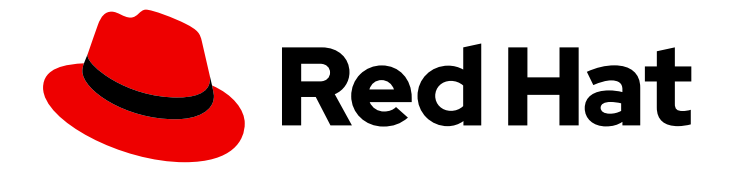

# Red Hat OpenShift Dev Spaces 3.0

# User guide

Using Red Hat OpenShift Dev Spaces 3.0

Last Updated: 2022-09-28

Using Red Hat OpenShift Dev Spaces 3.0

Robert Kratky rkratky@redhat.com

Fabrice Flore-Thébault ffloreth@redhat.com

Jana Vrbkova jvrbkova@redhat.com

Max Leonov mleonov@redhat.com

## Legal Notice

Copyright © 2022 Red Hat, Inc.

The text of and illustrations in this document are licensed by Red Hat under a Creative Commons Attribution–Share Alike 3.0 Unported license ("CC-BY-SA"). An explanation of CC-BY-SA is available at

http://creativecommons.org/licenses/by-sa/3.0/

. In accordance with CC-BY-SA, if you distribute this document or an adaptation of it, you must provide the URL for the original version.

Red Hat, as the licensor of this document, waives the right to enforce, and agrees not to assert, Section 4d of CC-BY-SA to the fullest extent permitted by applicable law.

Red Hat, Red Hat Enterprise Linux, the Shadowman logo, the Red Hat logo, JBoss, OpenShift, Fedora, the Infinity logo, and RHCE are trademarks of Red Hat, Inc., registered in the United States and other countries.

Linux ® is the registered trademark of Linus Torvalds in the United States and other countries.

Java ® is a registered trademark of Oracle and/or its affiliates.

XFS ® is a trademark of Silicon Graphics International Corp. or its subsidiaries in the United States and/or other countries.

MySQL<sup>®</sup> is a registered trademark of MySQL AB in the United States, the European Union and other countries.

Node.js ® is an official trademark of Joyent. Red Hat is not formally related to or endorsed by the official Joyent Node.js open source or commercial project.

The OpenStack ® Word Mark and OpenStack logo are either registered trademarks/service marks or trademarks/service marks of the OpenStack Foundation, in the United States and other countries and are used with the OpenStack Foundation's permission. We are not affiliated with, endorsed or sponsored by the OpenStack Foundation, or the OpenStack community.

All other trademarks are the property of their respective owners.

## Abstract

Information for users using Red Hat OpenShift Dev Spaces.

## Table of Contents

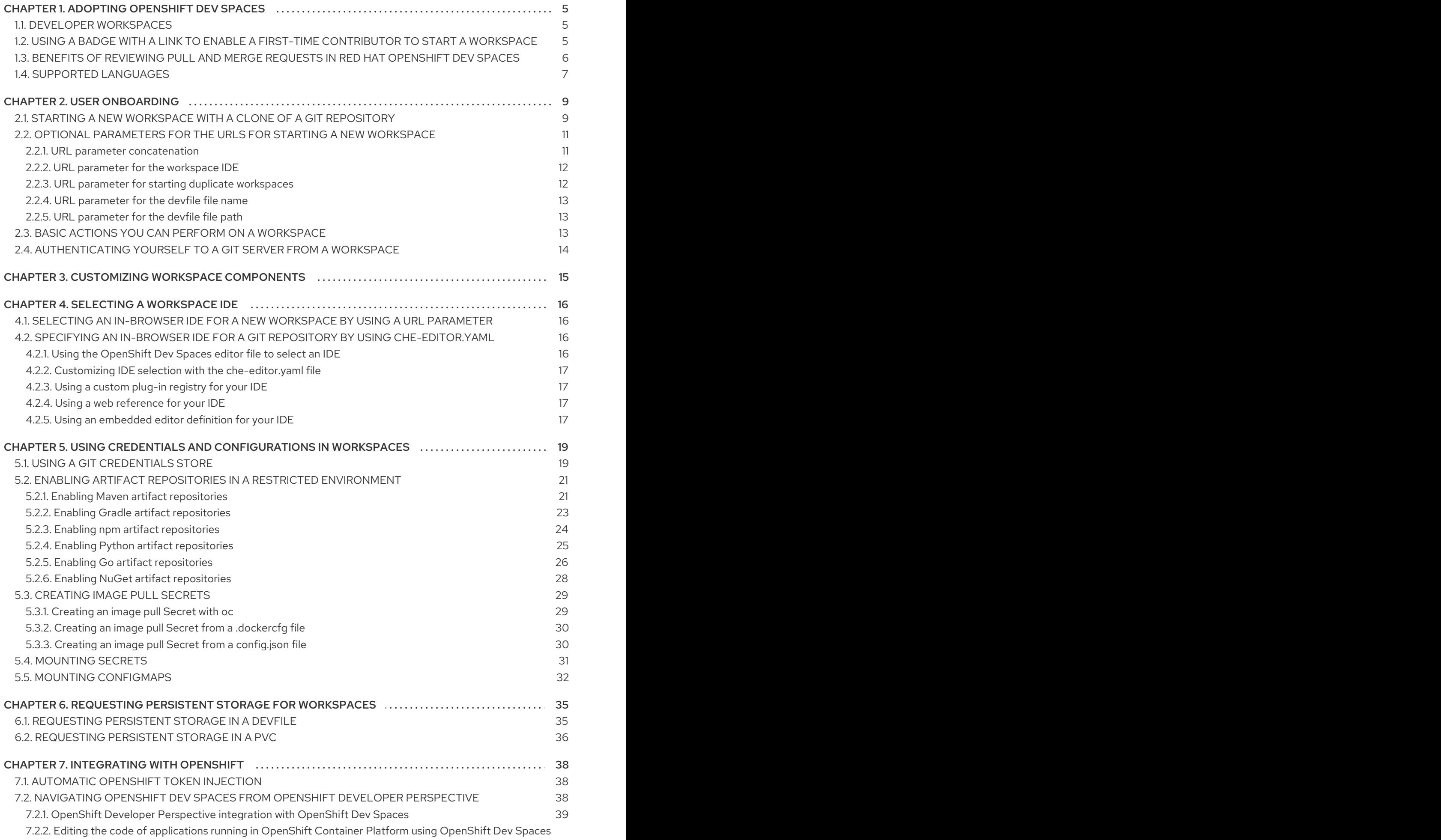

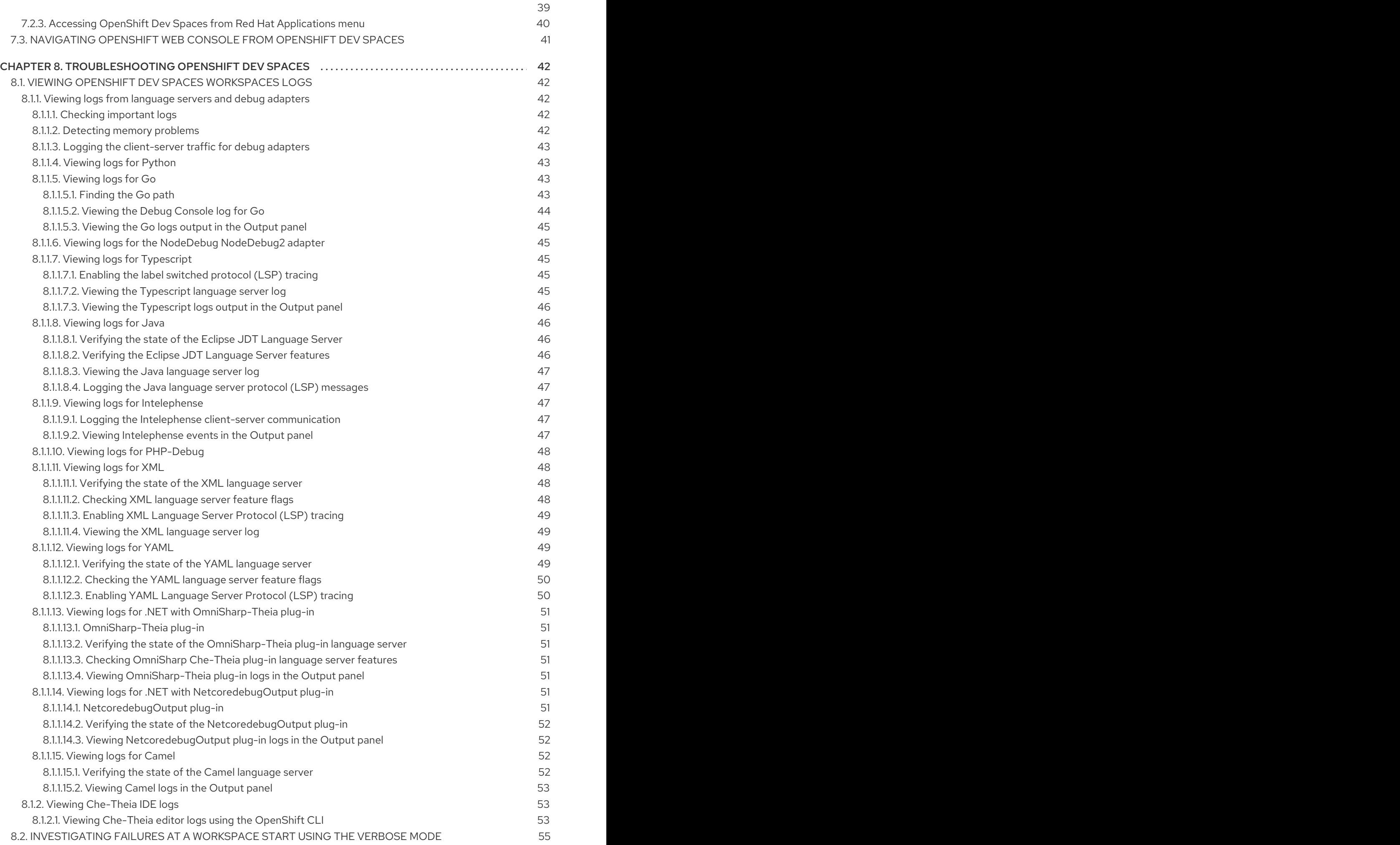

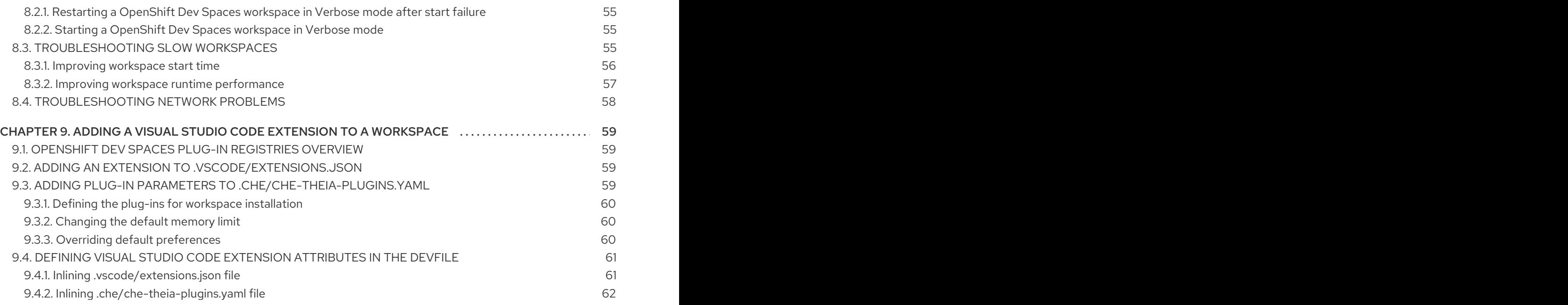

## CHAPTER 1. ADOPTING OPENSHIFT DEV SPACES

<span id="page-8-0"></span>To get started with adopting OpenShift Dev Spaces for your organization, you can read the following:

- Section 1.1, "Developer [workspaces"](#page-8-1)
- Section 1.2, "Using a badge with a link to enable a first-time contributor to start a [workspace"](#page-8-2)
- Section 1.3, "Benefits of reviewing pull and merge requests in Red Hat [OpenShift](#page-9-0) Dev Spaces"
- Section 1.4, ["Supported](#page-10-0) languages"

## <span id="page-8-1"></span>1.1. DEVELOPER WORKSPACES

Red Hat OpenShift Dev Spaces provides developer workspaces with everything you need to code, build, test, run, and debug applications:

- Project source code
- Web-based integrated development environment (IDE)
- Tool dependencies needed by developers to work on a project
- Application runtime: a replica of the environment where the application runs in production

Pods manage each component of a OpenShift Dev Spaces workspace. Therefore, everything running in a OpenShift Dev Spaces workspace is running inside containers. This makes a OpenShift Dev Spaces workspace highly portable.

The embedded browser-based IDE is the point of access for everything running in a OpenShift Dev Spaces workspace. This makes a OpenShift Dev Spaces workspace easy to share.

## <span id="page-8-2"></span>1.2. USING A BADGE WITH A LINK TO ENABLE A FIRST-TIME CONTRIBUTOR TO START A WORKSPACE

To enable a first-time contributor to start a workspace with a project, add a badge with a link to your OpenShift Dev Spaces instance.

### Figure 1.1. Factory badge

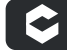

Developer Workspace

1. Substitute your OpenShift Dev Spaces URL

Procedure

1. Substitute your OpenShift Dev Spaces URL (**https://devspaces-***<openshift\_deployment\_name>***.***<domain\_name>*) and repository URL (*<your-repository-url>*), and add the link to your repository in the project **README.md** file.

[![Contribute]([https://www.eclipse.org/che/contribute.svg\)](https://www.eclipse.org/che/contribute.svg)] (https://devspaces-*<openshift\_deployment\_name>*.*<domain\_name>*/#https://*<yourrepository-url>*)

2. The **README.md** file in your Git provider web interface displays the

Developer Workspace

factory badge. Click the badge to open a workspace with your project in your OpenShift Dev Spaces instance.

## <span id="page-9-0"></span>1.3. BENEFITS OF REVIEWING PULL AND MERGE REQUESTS IN RED HAT OPENSHIFT DEV SPACES

Red Hat OpenShift Dev Spaces workspace contains all tools you need to review pull and merge requests from start to finish. By clicking a OpenShift Dev Spaces link, you get access to Red Hat OpenShift Dev Spaces-supported web IDE with a ready-to-use workspace where you can run a linter, unit tests, the build and more.

### Prerequisites

- You have access to the repository hosted by your Git provider.
- You use a Red Hat OpenShift Dev Spaces-supported browser: Google Chrome or Mozilla Firefox.
- You have access to a OpenShift Dev Spaces instance.

### Procedure

- 1. Open the feature branch to review in OpenShift Dev Spaces. A clone of the branch opens in a workspace with tools for debugging and testing.
- 2. Check the pull or merge request changes.
- 3. Run your desired debugging and testing tools:
	- Run a linter.
	- **Run unit tests**
	- Run the build.
	- Run the application to check for problems.

4. Navigate to UI of your Git provider to leave comment and pull or merge your assigned request.

### Verification

(optional) Open a second workspace using the main branch of the repository to reproduce a problem.

## <span id="page-10-0"></span>1.4. SUPPORTED LANGUAGES

### Java 11 with JBoss EAP 7.4

Java stack with OpenJDK 11, Maven 3.6 and JBoss EAP 7.4

### Java 11 with JBoss EAP XP 3.0 Bootable Jar

Java stack with OpenJDK 11, Maven 3.6 and JBoss EAP XP 3.0 Bootable Jar

### Java 11 with JBoss EAP XP 3.0 Microprofile

Java stack with OpenJDK 11, Maven 3.6 and JBoss EAP XP 3.0

### Red Hat Fuse

Red Hat Fuse stack with OpenJDK 11 and Maven 3.6.3

### Tooling for Apache Camel K

Tooling to develop Integration projects with Apache Camel K

### Java 11 with Gradle

Java stack with OpenJDK 11, Maven 3.6.3, and Gradle 6.1

### Java 11 with Lombok

Java stack with OpenJDK 11, Maven 3.6.3 and Lombok 1.18.18

### Java 11 with Quarkus

Java stack with OpenJDK 11, Maven 3.6.3, Gradle 6.1 and Quarkus Tools

### Java 11 with Vert.x

Java stack with OpenJDK 11, Maven 3.6.3 and Vert.x booster

### Java 11 with Maven

Java stack with OpenJDK 11, Maven 3.6.3 and Vert.x demo

### Java 8 with Spring Boot

Java stack with OpenJDK 8, Maven 3.6.3 and Spring Boot Petclinic demo application

### NodeJS ConfigMap Express

NodeJS stack with NPM 8, NodeJS 16 and ConfigMap Web Application

### NodeJS MongoDB

NodeJS stack with NPM 8, NodeJS 16 and MongoDB 3.6

### NodeJS Express

NodeJS stack with NPM 8, NodeJS 16 and Express Web Application

### Python

Python Stack with Python 3.8 and pip 19.3

### $C/C++$

C and C++ Developer Tools stack with GCC, cmake and make (Technology Preview)

### .NET

.NET stack with .NET Core SDK 6 and 3.1, Runtime, C# Language Support and Debugger (Technology Preview)

### Go

Stack with Go (Technology Preview)

### PHP CakePHP

PHP Stack with PHP, Apache Web Server, Composer and a quickstart CakePHP application for OpenShift (Technology Preview)

### PHP-DI

PHP Stack with PHP, Apache Web Server and Composer (Technology Preview)

## CHAPTER 2. USER ONBOARDING

<span id="page-12-0"></span>If your organization is already running a OpenShift Dev Spaces instance, you can get started as a new user by learning how to start a new workspace, manage your workspaces, and authenticate yourself to a Git server from a workspace:

- 1. Section 2.1, "Starting a new workspace with a clone of a Git [repository"](#page-13-0)
- 2. Section 2.2, "Optional parameters for the URLs for starting a new [workspace"](#page-15-2)
- 3. Section 2.3, "Basic actions you can perform on a [workspace"](#page-16-2)
- 4. Section 2.4, ["Authenticating](#page-17-0) yourself to a Git server from a workspace"

## <span id="page-12-1"></span>2.1. STARTING A NEW WORKSPACE WITH A CLONE OF A GIT **REPOSITORY**

Working with OpenShift Dev Spaces in your browser involves multiple URLs:

- The URL of your organization's OpenShift Dev Spaces instance, used as part of all the following URLs
- The URL of the Workspaces page of your OpenShift Dev Spaces dashboard with the workspace control panel
- The URLs for starting a new workspace
- The URLs of your workspaces in use

With OpenShift Dev Spaces, you can visit a URL in your browser to start a new workspace that contains a clone of a Git repository. This way, you can clone a Git repository that is hosted on GitHub, a GitLab instance, or a Bitbucket server.

### TIP

You can also use the Git Repo URL \*field on the Create Workspace page of your OpenShift Dev Spaces dashboard to enter the URL of a Git repository to start a new workspace.

### **Prerequisites**

- Your organization has a running instance of OpenShift Dev Spaces.
- You know the FQDN URL of your organization's OpenShift Dev Spaces instance: **https://devspaces-***<openshift\_deployment\_name>***.***<domain\_name>*.
- Your Git repository maintainer keeps the **devfile.yaml** or **.devfile.yaml** file in the root directory of the Git repository. (For alternative file names and file paths, see Section 2.2, "Optional parameters for the URLs for starting a new [workspace".\)](#page-15-2)

### TIP

You can also start a new workspace by supplying the URL of a Git repository that contains no devfile. Doing so results in a workspace with the Che-Theia IDE and the Universal Developer Image.

### <span id="page-13-0"></span>Procedure

To start a new workspace with a clone of a Git repository:

- 1. Optional: Visit your OpenShift Dev Spaces dashboard pages to authenticate to your organization's instance of OpenShift Dev Spaces.
- 2. Visit the URL to start a new workspace using the basic syntax:

https://devspaces-*<openshift\_deployment\_name>*.*<domain\_name>*#*<git\_repository\_url>*

### TIP

[1](#page-13-1)

You can extend this URL with optional parameters:

<span id="page-13-1"></span>https://devspaces-*<openshift\_deployment\_name>*.*<domain\_name>*#*<git\_repository\_url>*?*<o ptional\_parameters>* **1**

See Section 2.2, "Optional parameters for the URLs for starting a new [workspace"](#page-15-2) .

Example 2.1. A URL for starting a new workspace

**https://devspaces-***<openshift\_deployment\_name>***.***<domain\_name>***#https://github.com /che-samples/cpp-hello-world**

Example 2.2. The URL syntax for starting a new workspace with a clone of a GitHubhosted repository

With GitHub and GitLab, you can even use the URL of a specific branch of the repository to be cloned:

- **https://devspaces-***<openshift\_deployment\_name>***.***<domain\_name>***#https://github. com/***<user\_or\_org>***/***<repository>* starts a new workspace with a clone of the default branch.
- **https://devspaces-***<openshift\_deployment\_name>***.***<domain\_name>***#https://github. com/***<user\_or\_org>***/***<repository>***/tree/***<branch\_name>* starts a new workspace with a clone of the specified branch.
- **https://devspaces-***<openshift\_deployment\_name>***.***<domain\_name>***#https://github. com/**<user\_or\_org>/<repository>/pull/<pull\_request\_id> starts a new workspace with a clone of the branch of the pull request.

After you enter the URL to start a new workspace in a browser tab, it renders the workspacestarting page.

When the new workspace is ready, the workspace IDE loads in the browser tab.

A clone of the Git repository is present in the filesystem of the new workspace.

The workspace has a unique URL: **https://devspaces-***<openshift\_deployment\_name>***.***<domain\_name>***#workspace***<unique\_u rl>*.

### TIP

Although this is not possible in the address bar, you can add a URL for starting a new workspace as a bookmark by using the browser bookmark manager:

- In Mozilla Firefox, go to **☰** > Bookmarks > Manage bookmarks Ctrl+Shift+O > Bookmarks Toolbar > Organize > Add bookmark.
- In Google Chrome, go to **⋮** > Bookmarks > Bookmark manager > Bookmarks bar > **⋮** > Add new bookmark.

### Additional resources

- Section 2.2, "Optional parameters for the URLs for starting a new [workspace"](#page-15-2)
- Section 2.3, "Basic actions you can perform on a [workspace"](#page-16-2)

## <span id="page-14-0"></span>2.2. OPTIONAL PARAMETERS FOR THE URLS FOR STARTING A NEW **WORKSPACF**

When you start a new workspace, OpenShift Dev Spaces configures the workspace according to the instructions in the devfile. When you use a URL to start a new workspace, you can append optional parameters to the URL that further configure the workspace. You can use these parameters to specify a workspace IDE, start duplicate workspaces, and specify a devfile file name or path.

- Section 2.2.1, "URL parameter [concatenation"](#page-14-1)
- Section 2.2.2, "URL parameter for the [workspace](#page-15-0) IDE"
- Section 2.2.3, "URL parameter for starting duplicate [workspaces"](#page-15-1)
- Section 2.2.4, "URL [parameter](#page-16-3) for the devfile file name"
- Section 2.2.5, "URL [parameter](#page-16-1) for the devfile file path"

### <span id="page-14-1"></span>2.2.1. URL parameter concatenation

The URL for starting a new workspace supports concatenation of multiple optional URL parameters by using **&** with the following URL syntax:

### **https://devspaces-***<openshift\_deployment\_name>***.***<domain\_name>***#***<git\_repository\_url>***?***<url\_pa rameter\_1>***&***<url\_parameter\_2>***&***<url\_parameter\_3>*

Example 2.3. A URL for starting a new workspace with the URL of a Git repository and optional URL parameters

The complete URL for the browser:

**https://devspaces-***<openshift\_deployment\_name>***.***<domain\_name>***#https://github.com/chesamples/cpp-hello-world?new&che-editor=che-incubator/intellijcommunity/latest&devfilePath=tests/testdevfile.yaml**

<span id="page-15-4"></span><span id="page-15-3"></span><span id="page-15-2"></span>[1](#page-15-3) [2](#page-15-4) [3](#page-15-5) Explanation of the parts of the URL: https://devspaces-*<openshift\_deployment\_name>*.*<domain\_name>* **1** #https://github.com/che-samples/cpp-hello-world **2** ?new&che-editor=che-incubator/intellij-community/latest&devfilePath=tests/testdevfile.yaml **3** OpenShift Dev Spaces URL. The URL of the Git repository to be cloned into the new workspace. The concatenated optional URL parameters.

## <span id="page-15-0"></span>2.2.2. URL parameter for the workspace IDE

If the URL for starting a new workspace doesn't contain a URL parameter specifying the integrated development environment (IDE), the workspace loads with the default IDE: Che Theia.

The URL parameter for specifying another supported IDE is **che-editor=***<editor\_key>*:

https://devspaces-*<openshift\_deployment\_name>*.*<domain\_name>*#*<git\_repository\_url>*?cheeditor=*<editor\_key>*

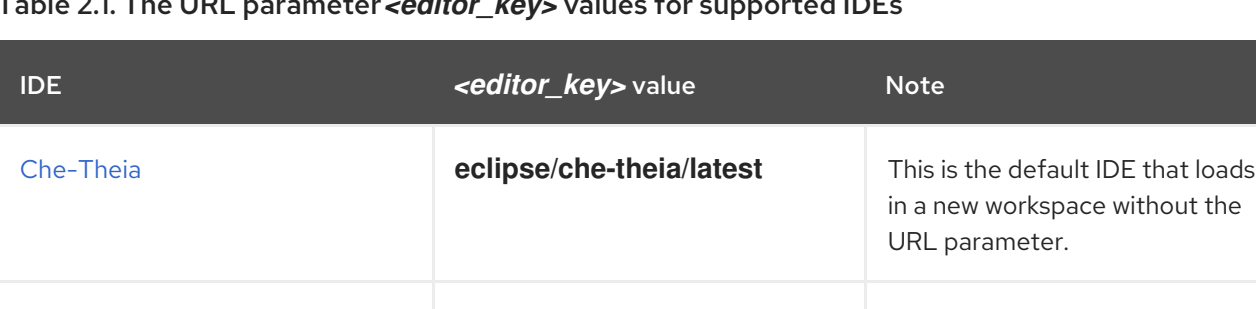

**idea/latest**

### Table 2.1. The URL parameter*<editor\_key>* values for supported IDEs

### <span id="page-15-1"></span>2.2.3. URL parameter for starting duplicate workspaces

[IntelliJ](https://www.jetbrains.com/help/idea/discover-intellij-idea.html) IDEA **che-incubator/che-**

Visiting a URL for starting a new workspace results in a new workspace according to the devfile and with a clone of the linked Git repository.

<span id="page-15-5"></span>Community Edition - stable

version

In some situations, you may need to have multiple workspaces that are duplicates in terms of the devfile and the linked Git repository. You can do this by visiting the same URL for starting a new workspace with a URL parameter.

The URL parameter for starting a duplicate workspace is **new**:

https://devspaces-*<openshift\_deployment\_name>*.*<domain\_name>*#*<git\_repository\_url>*?new

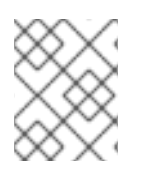

### **NOTE**

If you currently have a workspace that you started using a URL, then visiting the URL again without the **new** URL parameter results in an error message.

### <span id="page-16-3"></span><span id="page-16-0"></span>2.2.4. URL parameter for the devfile file name

When you visit a URL for starting a new workspace, OpenShift Dev Spaces searches the linked Git repository for a devfile with the file name **.devfile.yaml** or **devfile.yaml**. The devfile in the linked Git repository must follow this file-naming convention.

In some situations, you may need to specify a different, unconventional file name for the devfile.

The URL parameter for specifying an unconventional file name of the devfile is **df=***<filename>***.yaml**:

<span id="page-16-4"></span>https://devspaces-*<openshift\_deployment\_name>*.*<domain\_name>*#*<git\_repository\_url>*? df=*<filename>*.yaml **1**

*<filename>***.yaml** is an unconventional file name of the devfile in the linked Git repository.

### TIP

[1](#page-16-5)

[1](#page-16-4)

The **df=***<filename>***.yaml** parameter also has a long version: **devfilePath=***<filename>***.yaml**.

### <span id="page-16-1"></span>2.2.5. URL parameter for the devfile file path

When you visit a URL for starting a new workspace, OpenShift Dev Spaces searches the root directory of the linked Git repository for a devfile with the file name **.devfile.yaml** or **devfile.yaml**. The file path of the devfile in the linked Git repository must follow this path convention.

In some situations, you may need to specify a different, unconventional file path for the devfile in the linked Git repository.

The URL parameter for specifying an unconventional file path of the devfile is **devfilePath=***<relative\_file\_path>*:

https://devspaces-*<openshift\_deployment\_name>*.*<domain\_name>*#*<git\_repository\_url>*? devfilePath=*<relative\_file\_path>* **1**

<span id="page-16-5"></span>*<relative\_file\_path>* is an unconventional file path of the devfile in the linked Git repository.

## <span id="page-16-2"></span>2.3. BASIC ACTIONS YOU CAN PERFORM ON A WORKSPACE

You manage your workspaces and verify their current states in the **Workspaces** page (**https://devspaces-***<openshift\_deployment\_name>***.***<domain\_name>***/dashboard/#/workspaces**) of your OpenShift Dev Spaces dashboard.

After you start a new workspace, you can perform the following actions on it in the Workspaces page:

Table 2.2. Basic actions you can perform on a workspace

| Action                      | GUI steps in the Workspaces page |
|-----------------------------|----------------------------------|
| Reopen a running workspace  | Click Open.                      |
| Restart a running workspace | Go to : > Restart Workspace.     |

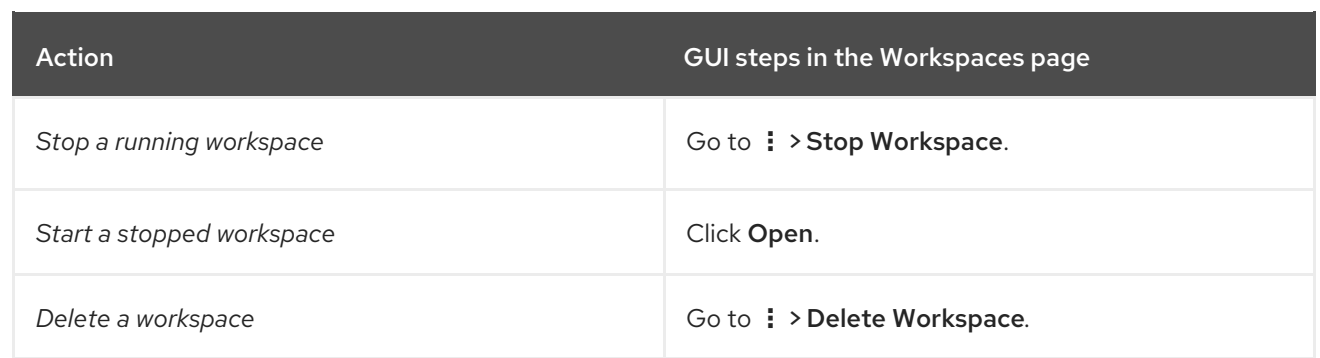

## <span id="page-17-0"></span>2.4. AUTHENTICATING YOURSELF TO A GIT SERVER FROM A **WORKSPACE**

In a workspace, you can run Git commands that require user authentication like cloning a remote private Git repository or pushing to a remote public or private Git repository.

To configure user authentication to a Git server from a workspace, OpenShift Dev Spaces provides two options:

- Your administrator sets up an OAuth [application](https://access.redhat.com/documentation/en-us/red_hat_openshift_dev_spaces/3.0/html-single/administration_guide/index#oauth-for-github-gitlab-or-bitbucket) on GitHub, GitLab, or Bitbucket for your organization's Red Hat OpenShift Dev Spaces instance.
- You create your own, user [Kubernetes](#page-23-0) Secret for a Git credentials store .

### Additional resources

- [Administration](https://access.redhat.com/documentation/en-us/red_hat_openshift_dev_spaces/3.0/html-single/administration_guide/index#oauth-for-github-gitlab-or-bitbucket) Guide: OAuth for GitHub, GitLab, or Bitbucket
- User Guide: Using a Git [credentials](#page-23-0) store

## <span id="page-18-0"></span>CHAPTER 3. CUSTOMIZING WORKSPACE COMPONENTS

To customize workspace components:

- Choose a Git repository for your [workspace](#page-13-0) .
- Use a devfile that meets the latest devfile 2 specification. See [Devfile](https://devfile.io/docs/2.1.0/overview) User Guide .
- **•** Select and customize your [in-browser](#page-20-4) IDE.
- Add OpenShift Dev Spaces specific attributes in addition to the generic devfile specification.

## CHAPTER 4. SELECTING A WORKSPACE IDE

<span id="page-19-0"></span>The default in-browser IDE in a new workspace is Che [Theia](https://theia-ide.org/docs/).

You can select another supported in-browser IDE by either method:

- When you start a new workspace by visiting a URL, you can choose an IDE for that workspace by adding the **che-editor** parameter to the URL. See Section 4.1, "Selecting an in-browser IDE for a new workspace by using a URL [parameter".](#page-19-1)
- You can specify an IDE in the **.che/che-editor.yaml** file of the Git repository for all new workspaces that will feature a clone of that repository. See Section 4.2, "Specifying an inbrowser IDE for a Git repository by using **[che-editor.yaml](#page-20-5)**".

### Table 4.1. Supported in-browser IDEs

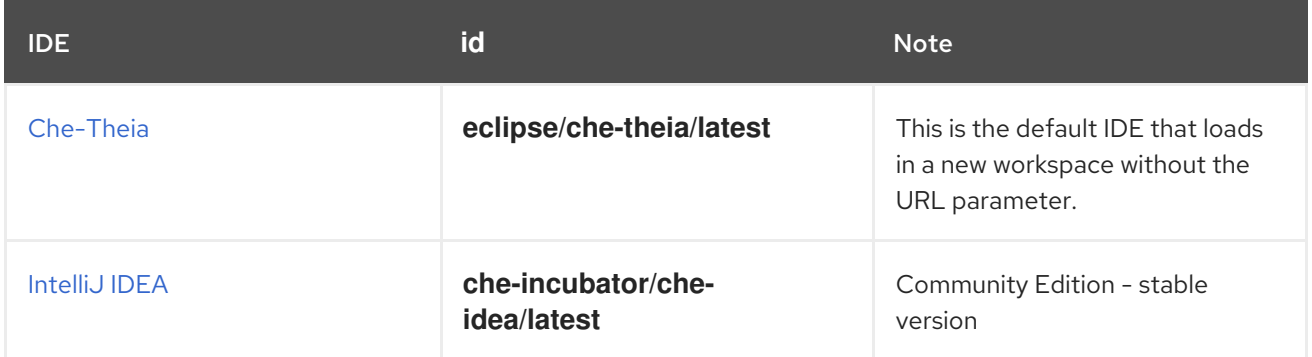

## <span id="page-19-1"></span>4.1. SELECTING AN IN-BROWSER IDE FOR A NEW WORKSPACE BY USING A URL PARAMETER

You can select your preferred in-browser IDE when starting a new workspace. This is the easiest way and it doesn't affect your other workspaces or other users.

### Procedure

- 1. Include the URL parameter for the workspace IDE in the URL for starting a new workspace. See Section 2.2.2, "URL parameter for the [workspace](#page-15-0) IDE".
- 2. Visit the URL in the browser. See Section 2.1, "Starting a new workspace with a clone of a Git [repository".](#page-13-0)

## <span id="page-19-2"></span>4.2. SPECIFYING AN IN-BROWSER IDE FOR A GIT REPOSITORY BY USING **CHE-EDITOR.YAML**

### <span id="page-19-3"></span>4.2.1. Using the OpenShift Dev Spaces editor file to select an IDE

Use the **che-editor.yaml** file to define a default IDE for the project users. For a list of supported IDs, see Optional [parameters](#page-15-2) for the URLs for starting a new workspace .

### Procedure

- 1. Place the **che-editor.yaml** file in the **.che** folder in the root directory of your project.
- 2. In the **che-editor.yaml** file, specify the ID of the IDE you are selecting. For example:

<span id="page-20-5"></span><span id="page-20-4"></span>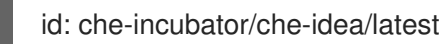

### Additional resources

- Check the sample file sample [here.](https://github.com/che-samples/gradle-demo-project/blob/devfilev2/.che/che-editor.yaml)
- Load [experimental](https://github.com/eclipse-che/che-plugin-registry/blob/main/che-editors.yaml) new IDEs from the default plug-in registry by using the IDs shown in cheeditors.yaml.

### <span id="page-20-0"></span>4.2.2. Customizing IDE selection with the **che-editor.yaml** file

You can further customize your IDE selection to suit the specific needs of the project by adding various directives to the **che-editor.yaml** file. These customization options include following directives:

- Custom plug-in registry
- Web reference
- **•** Embedded editor definition

### <span id="page-20-1"></span>4.2.3. Using a custom plug-in registry for your IDE

To include different IDEs than the default list in the OpenShift Dev Spaces plug-in registry, use an optional **registryUrl** directive.

### Procedure

Set an optional **registryUrl** directive in your **che-editor.yaml** file. For example:

 $id:$  eclipse/che-theia/next  $#$  mandatory registryUrl: https://my-registry.com # optional override: # optional containers: - name: theia-ide memoryLimit: 1280Mi

### <span id="page-20-2"></span>4.2.4. Using a web reference for your IDE

Use a web reference for your IDE by pointing at a YAML file with the **reference** directive.

### Procedure

Set a **reference** directive in your **che-editor.yaml** file. For example:

reference: https://gist.github.com/.../che-editor.yaml # mandatory override: # optional containers: - name: theia-ide memoryLimit: 1280Mi

### <span id="page-20-3"></span>4.2.5. Using an embedded editor definition for your IDE

If you have specific requirements for your project that aren't addressed by standard IDE behaviour, you can customize the project IDE by using the **inline** directive to put a complete IDE definition in the **cheeditor.yaml** file.

### Procedure

Set an **inline** directive in your **che-editor.yaml** file. For example:

```
inline:
 endpoints:
  - name: "theia"
   public: true
   targetPort: 3100
   attributes:
    protocol: http
    type: ide
     secure: true
     cookiesAuthEnabled: true
     discoverable: false
  \left(\ldots\right)containers:
  - name: theia-ide
   image: "quay.io/eclipse/che-theia:next"
   env:
    - name: THEIA_PLUGINS
      value: local-dir:///plugins
   volumeMounts:
    - name: plugins
      path: "/plugins"
    - name: theia-local
      path: "/home/theia/.theia"
   mountSources: true
   ports:
     - exposedPort: 3100
   memoryLimit: "512M"
   cpuLimit: 1000m
   cpuRequest: 100m
 initContainers:
  - name: remote-runtime-injector
   image: "quay.io/eclipse/che-theia-endpoint-runtime-binary:next"
   volumeMounts:
    - name: remote-endpoint
      path: "/remote-endpoint"
      ephemeral: true
   env:
     - name: PLUGIN_REMOTE_ENDPOINT_EXECUTABLE
      value: /remote-endpoint/plugin-remote-endpoint
     - name: REMOTE_ENDPOINT_VOLUME_NAME
      value: remote-endpoint
```
## <span id="page-22-0"></span>CHAPTER 5. USING CREDENTIALS AND CONFIGURATIONS IN **WORKSPACES**

You can use your credentials and configurations in your workspaces.

To do so, mount your credentials and configurations to the **DevWorkspace** containers in the OpenShift cluster of your organization's OpenShift Dev Spaces instance:

- Mount your credentials and sensitive configurations as Kubernetes [Secrets.](#page-35-1) One example is a Git [credentials](#page-23-0) store.
- Mount your non-sensitve configurations as Kubernetes [ConfigMaps](#page-36-0).

If you need to allow the **DevWorkspace** Pods in the cluster to access container registries that require authentication, create an image pull [Secret](#page-33-2) for the **DevWorkspace** Pods.

The mounting process uses the standard Kubernetes mounting mechanism and requires applying additional labels and annotations to your existing resources. Resources are mounted when starting a new workspace or restarting an existing one.

You can create permanent mount points for various components:

- Maven configuration, such as the **settings.xml** file
- SSH key pairs
- AWS authorization tokens
- Configuration files
- Persistent storage
- Git credentials store files

### Additional resources

- Kubernetes [Documentation:](https://kubernetes.io/docs/concepts/configuration/secret/) Secrets
- Kubernetes [Documentation:](https://kubernetes.io/docs/concepts/configuration/configmap/) ConfigMaps

## <span id="page-22-1"></span>5.1. USING A GIT CREDENTIALS STORE

As an alternative to the OAuth for GitHub, GitLab, or [Bitbucket](https://access.redhat.com/documentation/en-us/red_hat_openshift_dev_spaces/3.0/html-single/administration_guide/index#oauth-for-github-gitlab-or-bitbucket) that is configured by the administrator of your organization's OpenShift Dev Spaces instance, you can apply your Git credentials store as a Kubernetes Secret.

Apply the Kubernetes Secret in your user project of the OpenShift cluster of your organization's OpenShift Dev Spaces instance.

When you apply the Secret, a Git configuration file with the path to the mounted Git credentials store is automatically configured and mounted to the **DevWorkspace** containers in the cluster at **/etc/gitconfig**. This makes your Git credentials store available in your workspaces.

### **Prerequisites**

- <span id="page-23-0"></span>An active **oc** session with administrative permissions to the destination OpenShift cluster. See [Getting](https://docs.openshift.com/container-platform/4.10/cli_reference/openshift_cli/getting-started-cli.html) started with the CLI.
- **[base64](https://www.gnu.org/software/coreutils/base64)** command line tools are installed in the operating system you are using.

### Procedure

1. In your home directory, locate and open your **.git-credentials** file if you already have it. Alternatively, if you do not have this file, save a new **[.git-credentials](https://git-scm.com/docs/git-credential-store#_storage_format)** file, using the Git credentials storage format. Each credential is stored on its own line in the file:

https://*<username>*:*<token>*@*<git\_server\_hostname>*

Example 5.1. A line in a**.git-credentials** file

https://trailblazer:ghp\_WjtiOi5KRNLSOHJif0Mzy09mqlbd9X4BrF7y@github.com

2. Select credentials from your **.git-credentials** file for the Secret. Encode the selected credentials to Base64 for the next step.

### TIP

- To encode all lines in the file: **\$ cat .git-credentials | base64 | tr -d '\n'**
- To encode a selected line: **\$ echo -n '***<copied\_and\_pasted\_line\_from\_.git-credentials>***' | base64**
- 3. Create a new OpenShift Secret in your user project.

<span id="page-23-1"></span>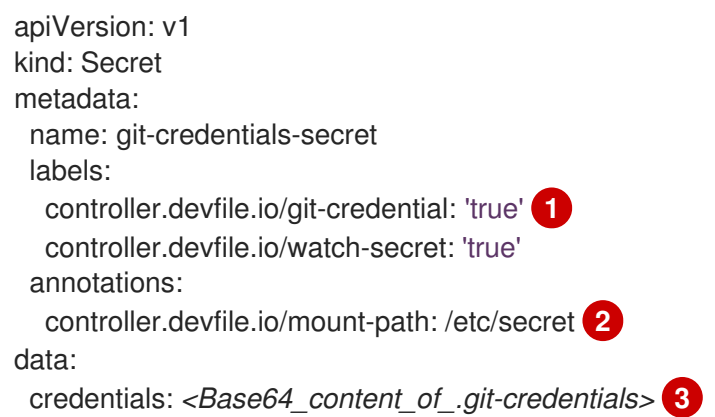

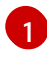

<span id="page-23-3"></span><span id="page-23-2"></span>The **controller.devfile.io/git-credential** label marks the Secret as containing Git credentials.

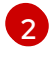

A custom absolute path in the **DevWorkspace** containers. The Secret is mounted as the **credentials** file at this path. The default path is **/**.

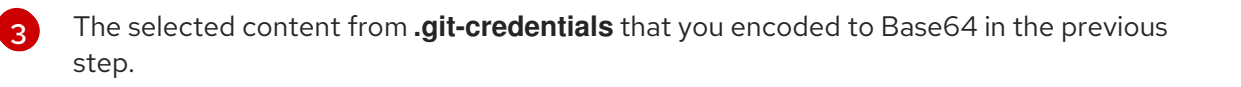

### TIP

You can create and apply multiple Git credentials Secrets in your user project. All of them will be copied into one Secret that will be mounted to the **DevWorkspace** containers. For example, if you set the mount path to **/etc/secret**, then the one Secret with all of your Git credentials will be mounted at **/etc/secret/credentials**. You must set all Git credentials Secrets in your user project to the same mount path. You can set the mount path to an arbitrary path because the mount path will be automatically set in the Git configuration file configured at **/etc/gitconfig**.

4. Apply the Secret:

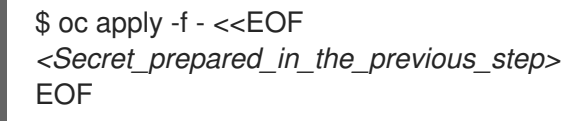

## <span id="page-24-0"></span>5.2. ENABLING ARTIFACT REPOSITORIES IN A RESTRICTED ENVIRONMENT

By configuring technology stacks, you can work with artifacts from in-house repositories using selfsigned certificates:

- **•** Mayen
- **[Gradle](#page-27-1)**
- [npm](#page-28-1)
- [Python](#page-29-1)
- [Go](#page-30-0)
- [NuGet](#page-31-1)

### <span id="page-24-1"></span>5.2.1. Enabling Maven artifact repositories

You can enable a Maven artifact repository in Maven workspaces that run in a restricted environment.

### **Prerequisites**

• You are not running any Maven workspace.

### Procedure

1. Apply the Secret for the TLS certificate:

kind: Secret apiVersion: v1 metadata: name: tls-cer annotations: controller.devfile.io/mount-path: /home/user/certs controller.devfile.io/mount-as: file labels: controller.devfile.io/mount-to-devworkspace: 'true'

<span id="page-25-1"></span><span id="page-25-0"></span>Base64 encoding with disabled line wrapping. 2. Apply the ConfigMap to create the **settings.xml** file: controller.devfile.io/watch-secret: 'true' data: tls.cer: >- *<Base64\_encoded\_content\_of\_public\_cert>* **1** kind: ConfigMap apiVersion: v1 metadata: name: settings-xml annotations: controller.devfile.io/mount-as: subpath controller.devfile.io/mount-path: /home/user/.m2 labels: controller.devfile.io/mount-to-devworkspace: 'true' controller.devfile.io/watch-configmap: 'true' data: settings.xml: | <settings xmlns="http://maven.apache.org/SETTINGS/1.0.0" xmlns:xsi="http://www.w3.org/2001/XMLSchema-instance" xsi:schemaLocation="http://maven.apache.org/SETTINGS/1.0.0 https://maven.apache.org/xsd/settings-1.0.0.xsd"> <localRepository/> <interactiveMode/> <offline/> <pluginGroups/> <servers/> <mirrors> <mirror> <id>redhat-ga-mirror</id> <name>Red Hat GA</name> <url>https://*<maven\_artifact\_repository\_route>*/repository/redhat-ga/</url> <mirrorOf>redhat-ga</mirrorOf> </mirror> <mirror> <id>maven-central-mirror</id> <name>Maven Central</name> <url>https://*<maven\_artifact\_repository\_route>*/repository/maven-central/</url> <mirrorOf>maven-central</mirrorOf> </mirror> <mirror> <id>jboss-public-repository-mirror</id> <name>JBoss Public Maven Repository</name> <url>https://*<maven\_artifact\_repository\_route>*/repository/jboss-public/</url> <mirrorOf>jboss-public-repository</mirrorOf> </mirror> </mirrors> <proxies/> <profiles/>

- <activeProfiles/>
- </settings>

3. Apply the ConfigMap for the TrustStore initialization script:

```
kind: ConfigMap
apiVersion: v1
metadata:
 name: init-truststore
 annotations:
  controller.devfile.io/mount-as: subpath
  controller.devfile.io/mount-path: /home/user/
 labels:
  controller.devfile.io/mount-to-devworkspace: 'true'
  controller.devfile.io/watch-configmap: 'true'
data:
 init-truststore.sh: |
  #!/usr/bin/env bash
  keytool -importcert -noprompt -file /home/user/certs/tls.cer -cacerts -storepass changeit
```
- 
- 4. Start a Maven workspace.
- 5. Open a new terminal in the **tools** container.
- 6. Run **~/init-truststore.sh**.

### <span id="page-26-0"></span>5.2.2. Enabling Gradle artifact repositories

You can enable a Gradle artifact repository in Gradle workspaces that run in a restricted environment.

### **Prerequisites**

You are not running any Gradle workspace.

### Procedure

1. Apply the Secret for the TLS certificate:

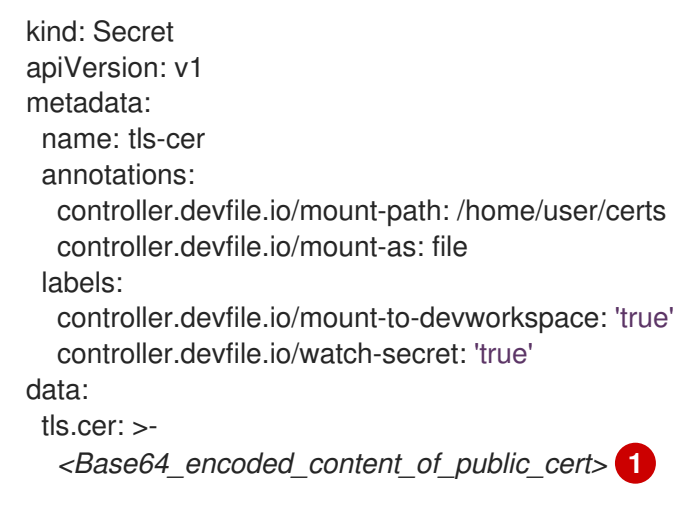

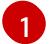

<span id="page-26-1"></span>Base64 encoding with disabled line wrapping.

2. Apply the ConfigMap for the TrustStore initialization script:

```
kind: ConfigMap
apiVersion: v1
metadata:
 name: init-truststore
 annotations:
  controller.devfile.io/mount-as: subpath
  controller.devfile.io/mount-path: /home/user/
 labels:
  controller.devfile.io/mount-to-devworkspace: 'true'
  controller.devfile.io/watch-configmap: 'true'
data:
 init-truststore.sh: |
  #!/usr/bin/env bash
```
keytool -importcert -noprompt -file /home/user/certs/tls.cer -cacerts -storepass changeit

3. Apply the ConfigMap for the Gradle init script:

```
kind: ConfigMap
apiVersion: v1
metadata:
 name: init-gradle
 annotations:
  controller.devfile.io/mount-as: subpath
  controller.devfile.io/mount-path: /home/user/.gradle
 labels:
  controller.devfile.io/mount-to-devworkspace: 'true'
  controller.devfile.io/watch-configmap: 'true'
data:
 init.gradle: |
  allprojects {
   repositories {
     mavenLocal ()
     maven {
      url "https://<gradle_artifact_repository_route>/repository/maven-public/"
      credentials {
       username "admin"
       password "passwd"
      }
     }
   }
  }
```
- 4. Start a Gradle workspace.
- 5. Open a new terminal in the **tools** container.
- 6. Run **~/init-truststore.sh**.

### <span id="page-27-0"></span>5.2.3. Enabling npm artifact repositories

You can enable an npm artifact repository in npm workspaces that run in a restricted environment.

### Prerequisites

<span id="page-28-1"></span>• You are not running any npm workspace.

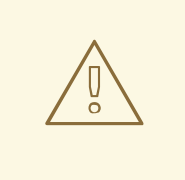

### WARNING

Applying a ConfigMap that sets environment variables might cause a workspace boot loop.

If you encounter this behavior, remove the **ConfigMap** and edit the devfile directly.

### Procedure

1. Apply the Secret for the TLS certificate:

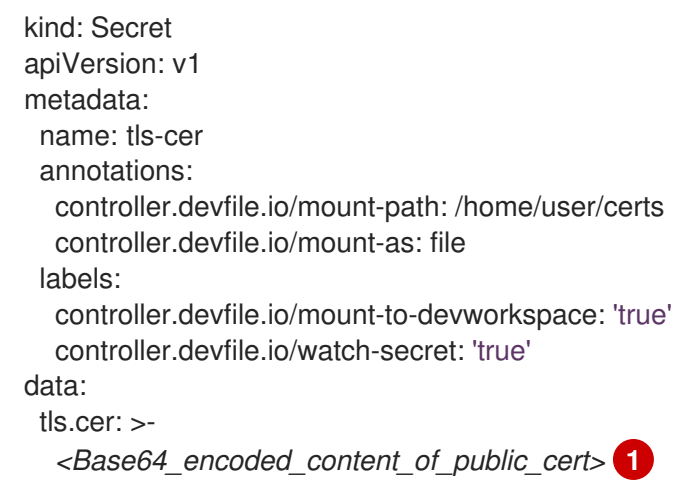

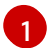

<span id="page-28-2"></span>Base64 encoding with disabled line wrapping.

2. Apply the ConfigMap to set the following environment variables in the **tools** container:

kind: ConfigMap apiVersion: v1 metadata: name: disconnected-env annotations: controller.devfile.io/mount-as: env labels: controller.devfile.io/mount-to-devworkspace: 'true' controller.devfile.io/watch-configmap: 'true' data: NODE\_EXTRA\_CA\_CERTS: /home/user/certs/tls.cer NPM\_CONFIG\_REGISTRY: >https://*<npm\_artifact\_repository\_route>*/repository/npm-all/

### <span id="page-28-0"></span>5.2.4. Enabling Python artifact repositories

You can enable a Python artifact repository in Python workspaces that run in a restricted environment.

### <span id="page-29-1"></span>Prerequisites

You are not running any Python workspace.

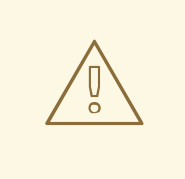

### WARNING

Applying a ConfigMap that sets environment variables might cause a workspace boot loop.

If you encounter this behavior, remove the **ConfigMap** and edit the devfile directly.

### Procedure

[1](#page-29-2)

1. Apply the Secret for the TLS certificate:

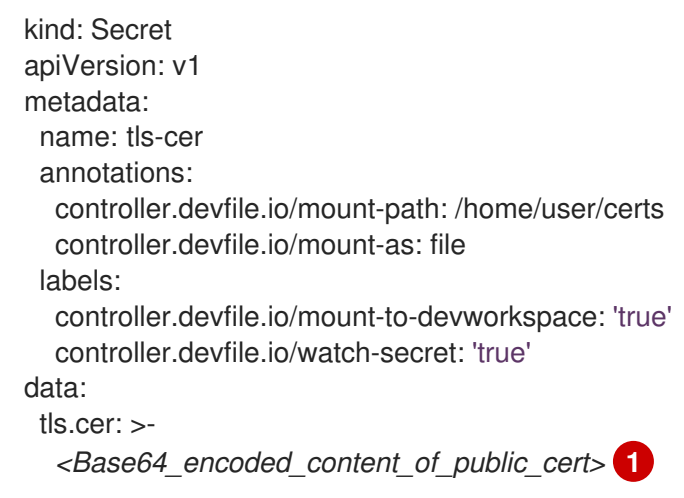

- <span id="page-29-2"></span>Base64 encoding with disabled line wrapping.
- 2. Apply the ConfigMap to set the following environment variables in the **tools** container:

kind: ConfigMap apiVersion: v1 metadata: name: disconnected-env annotations: controller.devfile.io/mount-as: env labels: controller.devfile.io/mount-to-devworkspace: 'true' controller.devfile.io/watch-configmap: 'true' data: PIP\_INDEX\_URL: >https://*<python\_artifact\_repository\_route>*/repository/pypi-all/ PIP\_CERT: /home/user/certs/tls.cer

### <span id="page-29-0"></span>5.2.5. Enabling Go artifact repositories

<span id="page-30-0"></span>You can enable a Go artifact repository in Go workspaces that run in a restricted environment.

### Prerequisites

• You are not running any Go workspace.

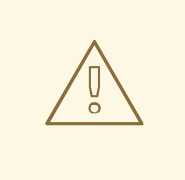

### WARNING

Applying a ConfigMap that sets environment variables might cause a workspace boot loop.

If you encounter this behavior, remove the **ConfigMap** and edit the devfile directly.

### Procedure

1. Apply the Secret for the TLS certificate:

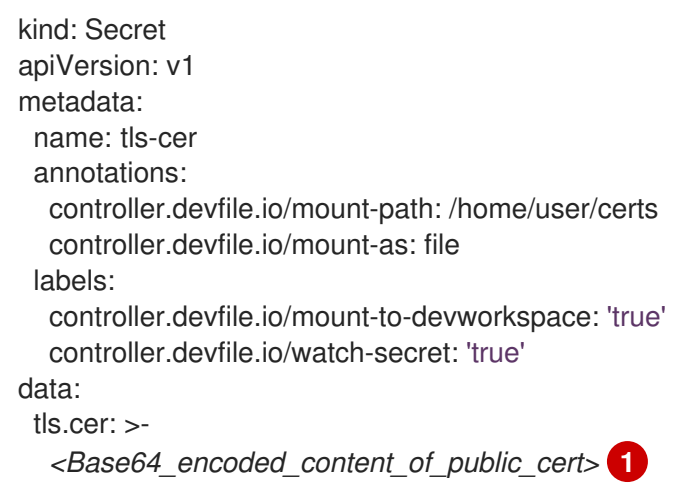

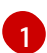

<span id="page-30-1"></span>Base64 encoding with disabled line wrapping.

2. Apply the ConfigMap to set the following environment variables in the **tools** container:

```
kind: ConfigMap
apiVersion: v1
metadata:
 name: disconnected-env
 annotations:
  controller.devfile.io/mount-as: env
 labels:
  controller.devfile.io/mount-to-devworkspace: 'true'
  controller.devfile.io/watch-configmap: 'true'
data:
 GOPROXY: >-
  http://<athens_proxy_route>
 SSL_CERT_FILE: /home/user/certs/tls.cer
```
## <span id="page-31-1"></span><span id="page-31-0"></span>5.2.6. Enabling NuGet artifact repositories

You can enable a NuGet artifact repository in NuGet workspaces that run in a restricted environment.

### **Prerequisites**

You are not running any NuGet workspace.

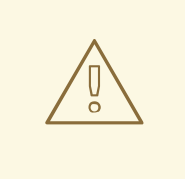

### WARNING

Applying a ConfigMap that sets environment variables might cause a workspace boot loop.

If you encounter this behavior, remove the **ConfigMap** and edit the devfile directly.

### Procedure

1. Apply the Secret for the TLS certificate:

```
kind: Secret
apiVersion: v1
metadata:
 name: tls-cer
 annotations:
  controller.devfile.io/mount-path: /home/user/certs
  controller.devfile.io/mount-as: file
 labels:
  controller.devfile.io/mount-to-devworkspace: 'true'
  controller.devfile.io/watch-secret: 'true'
data:
 tls.cer: >-
  <Base64_encoded_content_of_public_cert> 1
```
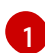

<span id="page-31-2"></span>Base64 encoding with disabled line wrapping.

2. Apply the ConfigMap to set the environment variable for the path of the TLS certificate file in the **tools** container:

```
kind: ConfigMap
apiVersion: v1
metadata:
 name: disconnected-env
 annotations:
  controller.devfile.io/mount-as: env
 labels:
  controller.devfile.io/mount-to-devworkspace: 'true'
  controller.devfile.io/watch-configmap: 'true'
data:
 SSL_CERT_FILE: /home/user/certs/tls.cer
```
3. Apply the ConfigMap to create the **nuget.config** file:

```
kind: ConfigMap
apiVersion: v1
metadata:
 name: init-nuget
 annotations:
  controller.devfile.io/mount-as: subpath
  controller.devfile.io/mount-path: /projects
 labels:
  controller.devfile.io/mount-to-devworkspace: 'true'
  controller.devfile.io/watch-configmap: 'true'
data:
 nuget.config: |
  <?xml version="1.0" encoding="UTF-8"?>
  <configuration>
   <packageSources>
     <add key="nexus2" value="https://<nuget_artifact_repository_route>/repository/nuget-
group/"/>
   </packageSources>
   <packageSourceCredentials>
     <nexus2>
       <add key="Username" value="admin" />
       <add key="Password" value="passwd" />
     </nexus2>
   </packageSourceCredentials>
  </configuration>
```
## <span id="page-32-0"></span>5.3. CREATING IMAGE PULL SECRETS

To allow the **DevWorkspace** Pods in the OpenShift cluster of your organization's OpenShift Dev Spaces instance to access container registries that require authentication, create an image pull Secret.

You can create image pull Secrets by using **oc** or a **.dockercfg** file or a **config.json** file.

### <span id="page-32-1"></span>5.3.1. Creating an image pull Secret with **oc**

### Prerequisites

An active **oc** session with administrative permissions to the destination OpenShift cluster. See [Getting](https://docs.openshift.com/container-platform/4.10/cli_reference/openshift_cli/getting-started-cli.html) started with the CLI.

### Procedure

1. In your user project, create an image pull Secret with your private container registry details and credentials:

\$ oc create secret docker-registry *<Secret\_name>* \ --docker-server=*<registry\_server>* \ --docker-username=*<username>* \ --docker-password=*<password>* \ --docker-email=*<email\_address>*

2. Add the following label to the image pull Secret:

<span id="page-33-2"></span>\$ oc label secret *<Secret\_name>* controller.devfile.io/devworkspace\_pullsecret=true controller.devfile.io/watch-secret=true

### <span id="page-33-0"></span>5.3.2. Creating an image pull Secret from a **.dockercfg** file

If you already store the credentials for the private container registry in a **.dockercfg** file, you can use that file to create an image pull Secret.

### Prerequisites

- An active **oc** session with administrative permissions to the destination OpenShift cluster. See [Getting](https://docs.openshift.com/container-platform/4.10/cli_reference/openshift_cli/getting-started-cli.html) started with the CLI.
- **[base64](https://www.gnu.org/software/coreutils/base64)** command line tools are installed in the operating system you are using.

### Procedure

1. Encode the **.dockercfg** file to Base64:

\$ cat .dockercfg | base64 | tr -d '\n'

2. Create a new OpenShift Secret in your user project:

```
apiVersion: v1
kind: Secret
metadata:
 name: <Secret_name>
 labels:
  controller.devfile.io/devworkspace_pullsecret: 'true'
  controller.devfile.io/watch-secret: 'true'
data:
 .dockercfg: <Base64_content_of_.dockercfg>
type: kubernetes.io/dockercfg
```
3. Apply the Secret:

\$ oc apply -f - <<EOF *<Secret\_prepared\_in\_the\_previous\_step>* EOF

### <span id="page-33-1"></span>5.3.3. Creating an image pull Secret from a **config.json** file

If you already store the credentials for the private container registry in a **\$HOME/.docker/config.json** file, you can use that file to create an image pull Secret.

### Prerequisites

- An active **oc** session with administrative permissions to the destination OpenShift cluster. See [Getting](https://docs.openshift.com/container-platform/4.10/cli_reference/openshift_cli/getting-started-cli.html) started with the CLI.
- **[base64](https://www.gnu.org/software/coreutils/base64)** command line tools are installed in the operating system you are using.

### Procedure

1. Encode the **\$HOME/.docker/config.json** file to Base64.

```
$ cat config.json | base64 | tr -d '\n'
```
2. Create a new OpenShift Secret in your user project:

```
apiVersion: v1
kind: Secret
metadata:
 name: <Secret_name>
 labels:
  controller.devfile.io/devworkspace_pullsecret: 'true'
  controller.devfile.io/watch-secret: 'true'
data:
 .dockerconfigjson: <Base64_content_of_config.json>
type: kubernetes.io/dockerconfigjson
```
3. Apply the Secret:

```
$ oc apply -f - <<EOF
<Secret_prepared_in_the_previous_step>
EOF
```
## <span id="page-34-0"></span>5.4. MOUNTING SECRETS

To mount confidential data into your workspaces, use Kubernetes Secrets.

Using Kubernetes Secrets, you can mount usernames, passwords, SSH key pairs, authentication tokens (for example, for AWS), and sensitive configurations.

Mount Kubernetes Secrets to the **DevWorkspace** containers in the OpenShift cluster of your organization's OpenShift Dev Spaces instance.

### **Prerequisites**

- An active **oc** session with administrative permissions to the destination OpenShift cluster. See [Getting](https://docs.openshift.com/container-platform/4.10/cli_reference/openshift_cli/getting-started-cli.html) started with the CLI.
- You have created a new Secret or determined an existing one in your user project to mount to all **DevWorkspace** containers.

### Procedure

- 1. Determine an existing ConfigMap or Secret in your user project to mount to all workspace containers.
- 2. Set the required labels for mounting.
	- \$ oc label secret *<Secret\_name>* \ controller.devfile.io/mount-to-devworkspace=true \ controller.devfile.io/watch-secret=true

<span id="page-35-1"></span>3. Optional: Use the annotations to configure how the Secret is mounted.

### Table 5.1. Optional annotations

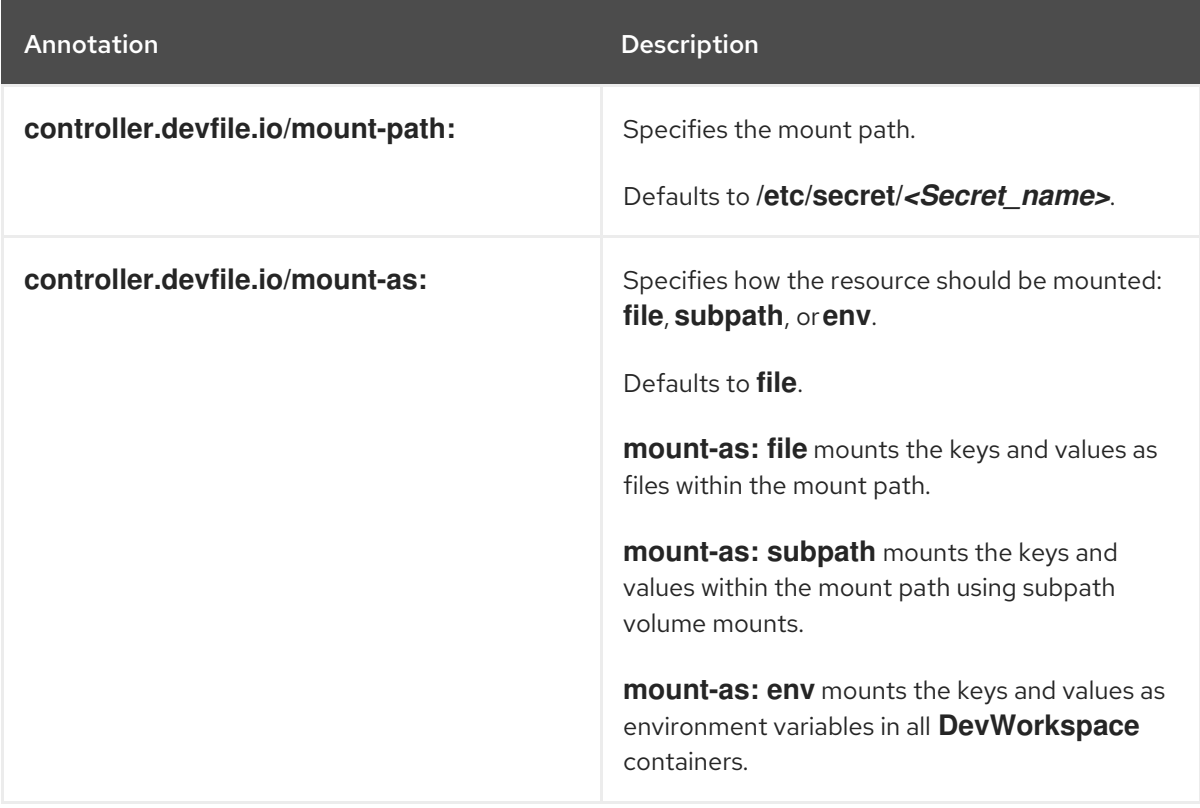

### Example 5.2. Mounting a Secret as a file

apiVersion: v1 kind: Secret metadata: name: mvn-settings-secret labels: controller.devfile.io/mount-to-devworkspace: 'true' controller.devfile.io/watch-secret: 'true' annotations: controller.devfile.io/mount-path: '/home/user/.m2' data: settings.xml: *<Base64\_encoded\_content>*

When you start a workspace, the **/home/user/.m2/settings.xml** file will be available in the **DevWorkspace** containers.

With Maven, you can set a custom path for the **settings.xml** file. For example:

\$ mvn --settings /home/user/.m2/settings.xml clean install

## <span id="page-35-0"></span>5.5. MOUNTING CONFIGMAPS

To mount non-confidential configuration data into your workspaces, use Kubernetes ConfigMaps.

<span id="page-36-0"></span>Using Kubernetes ConfigMaps, you can mount non-sensitive data such as configuration values for an application.

Mount Kubernetes ConfigMaps to the **DevWorkspace** containers in the OpenShift cluster of your organization's OpenShift Dev Spaces instance.

### Prerequisites

- An active **oc** session with administrative permissions to the destination OpenShift cluster. See [Getting](https://docs.openshift.com/container-platform/4.10/cli_reference/openshift_cli/getting-started-cli.html) started with the CLI.
- You have created a new ConfigMap or determined an existing one in your user project to mount to all **DevWorkspace** containers.

### Procedure

- 1. Determine an existing ConfigMap in your user project to mount to all workspace containers.
- 2. Set the required labels for mounting.

\$ oc label configmap *<ConfigMap\_name>* \ controller.devfile.io/mount-to-devworkspace=true \ controller.devfile.io/watch-configmap=true

3. Optional: Use the annotations to configure how the ConfigMap is mounted.

### Table 5.2. Optional annotations

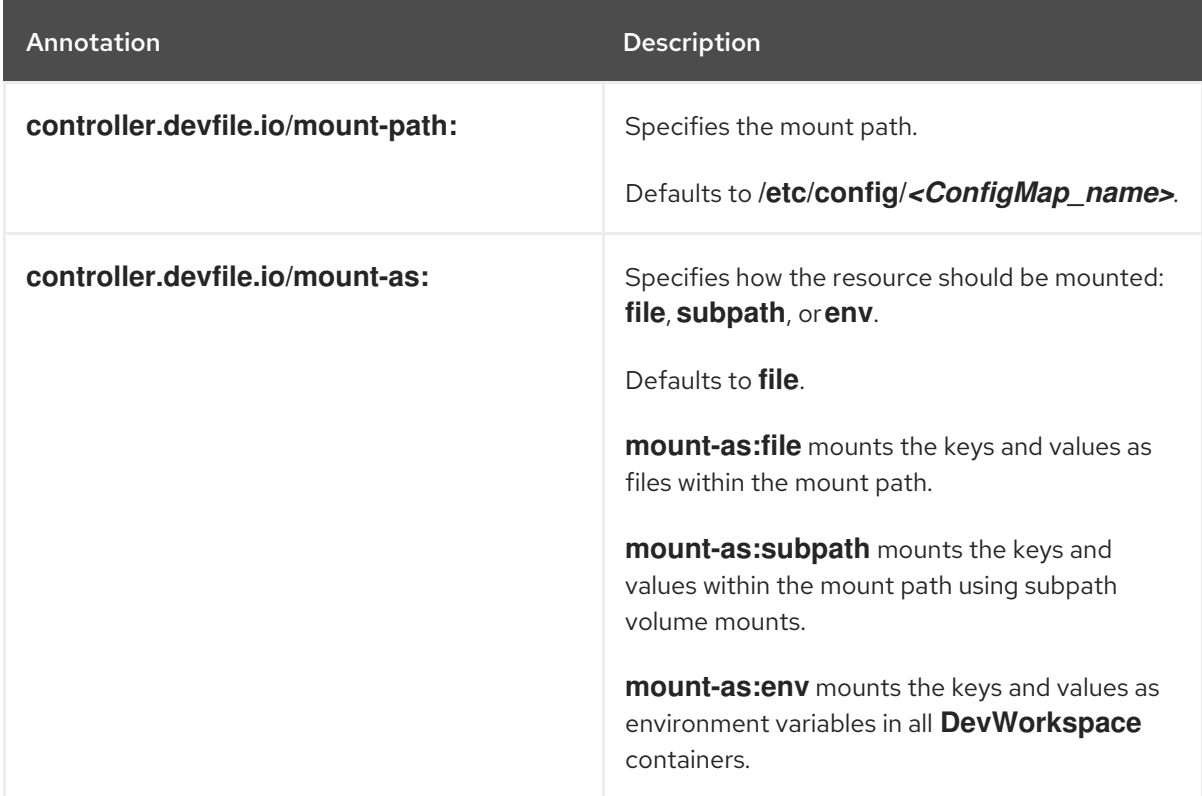

Example 5.3. Mounting a ConfigMap as environment variables

kind: ConfigMap apiVersion: v1

metadata: name: my-settings labels: controller.devfile.io/mount-to-devworkspace: 'true' controller.devfile.io/watch-configmap: 'true' annotations: controller.devfile.io/mount-as: env data: *<env\_var\_1>*: *<value\_1> <env\_var\_2>*: *<value\_2>*

When you start a workspace, the **<env\_var\_1>** and **<env\_var\_2>** environment variables will be available in the **DevWorkspace** containers.

## <span id="page-38-0"></span>CHAPTER 6. REQUESTING PERSISTENT STORAGE FOR **WORKSPACES**

OpenShift Dev Spaces workspaces and workspace data are ephemeral and are lost when the workspace stops.

To preserve the workspace state in persistent storage while the workspace is stopped, request a Kubernetes PersistentVolume (PV) for the **DevWorkspace** containers in the OpenShift cluster of your organization's OpenShift Dev Spaces instance.

You can request a PV by using the devfile or a Kubernetes PersistentVolumeClaim (PVC).

An example of a PV is the **/projects/** directory of a workspace, which is mounted by default for nonephemeral workspaces.

Persistent Volumes come at a cost: attaching a persistent volume slows workspace startup.

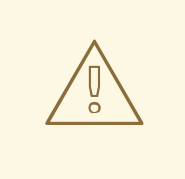

### WARNING

Starting another, concurrently running workspace with a **[ReadWriteOnce](https://kubernetes.io/docs/concepts/storage/persistent-volumes/#access-modes)** PV may fail.

### Additional resources

- Red Hat OpenShift [Documentation:](https://docs.openshift.com/container-platform/latest/storage/understanding-persistent-storage.html) Understanding persistent storage
- Kubernetes [Documentation:](https://kubernetes.io/docs/concepts/storage/persistent-volumes/) Persistent Volumes

## <span id="page-38-1"></span>6.1. REQUESTING PERSISTENT STORAGE IN A DEVFILE

When a workspace requires its own persistent storage, request a PersistentVolume (PV) in the devfile, and OpenShift Dev Spaces will automatically manage the necessary PersistentVolumeClaims.

### **Prerequisites**

You have not started the workspace.

### Procedure

1. Add a **volume** component in the devfile:

```
...
components:
 ...
 - name: <chosen_volume_name>
  volume:
   size: <requested_volume_size>G
 ...
```
2. Add a **volumeMount** for the relevant **container** in the devfile:

```
...
components:
 - name: ...
  container:
   ...
   volumeMounts:
    - name: <chosen_volume_name_from_previous_step>
     path: <path_where_to_mount_the_PV>
   ...
```
### Example 6.1. A devfile that provisions a PV for a workspace to a container

When a workspace is started with the following devfile, the **cache** PV is provisioned to the **golang** container in the **./cache** container path:

```
schemaVersion: 2.1.0
metadata:
 name: mydevfile
components:
 - name: golang
  container:
   image: golang
   memoryLimit: 512Mi
   mountSources: true
   command: ['sleep', 'infinity']
   volumeMounts:
    - name: cache
     path: /.cache
 - name: cache
  volume:
   size: 2Gi
```
## <span id="page-39-0"></span>6.2. REQUESTING PERSISTENT STORAGE IN A PVC

You may opt to apply a PersistentVolumeClaim (PVC) to request a PersistentVolume (PV) for your workspaces in the following cases:

- Not all developers of the project need the PV.
- The PV lifecycle goes beyond the lifecycle of a single workspace.
- The data included in the PV are shared across workspaces.

### TIP

You can apply a PVC to the **DevWorkspace** containers even if the workspace is ephemeral and its devfile contains the **controller.devfile.io/storage-type: ephemeral** attribute.

### **Prerequisites**

You have not started the workspace.

- An active **oc** session with administrative permissions to the destination OpenShift cluster. See [Getting](https://docs.openshift.com/container-platform/4.10/cli_reference/openshift_cli/getting-started-cli.html) started with the CLI.
- A PVC is created in your user project to mount to all **DevWorkspace** containers.

### Procedure

<span id="page-40-1"></span>[2](#page-40-1)

1. Add the **controller.devfile.io/mount-to-devworkspace: true** label to the PVC.

\$ oc label persistentvolumeclaim *<PVC\_name>* \ controller.devfile.io/mount-todevworkspace=true

2. Optional: Use the annotations to configure how the PVC is mounted:

### Table 6.1. Optional annotations

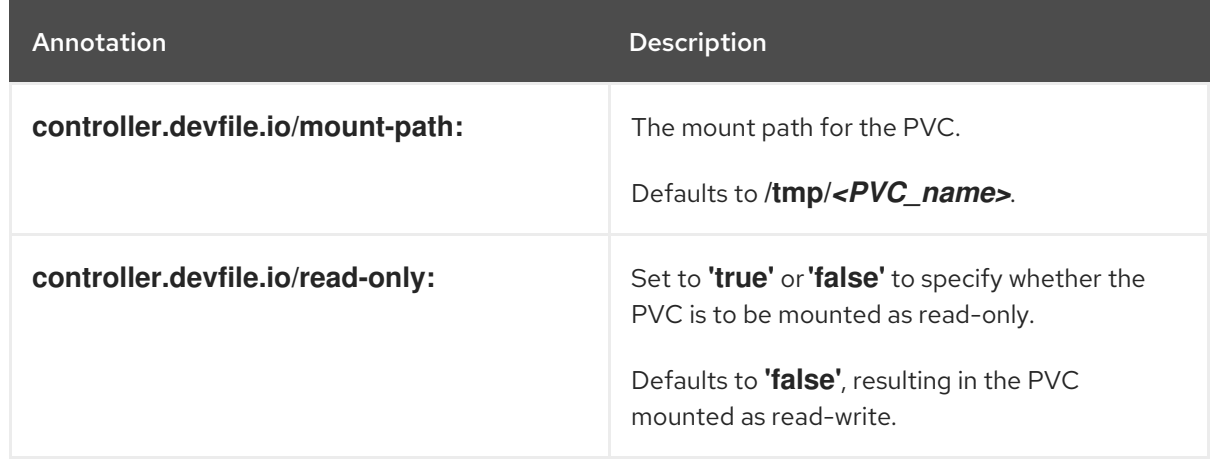

### Example 6.2. Mounting a read-only PVC

<span id="page-40-0"></span>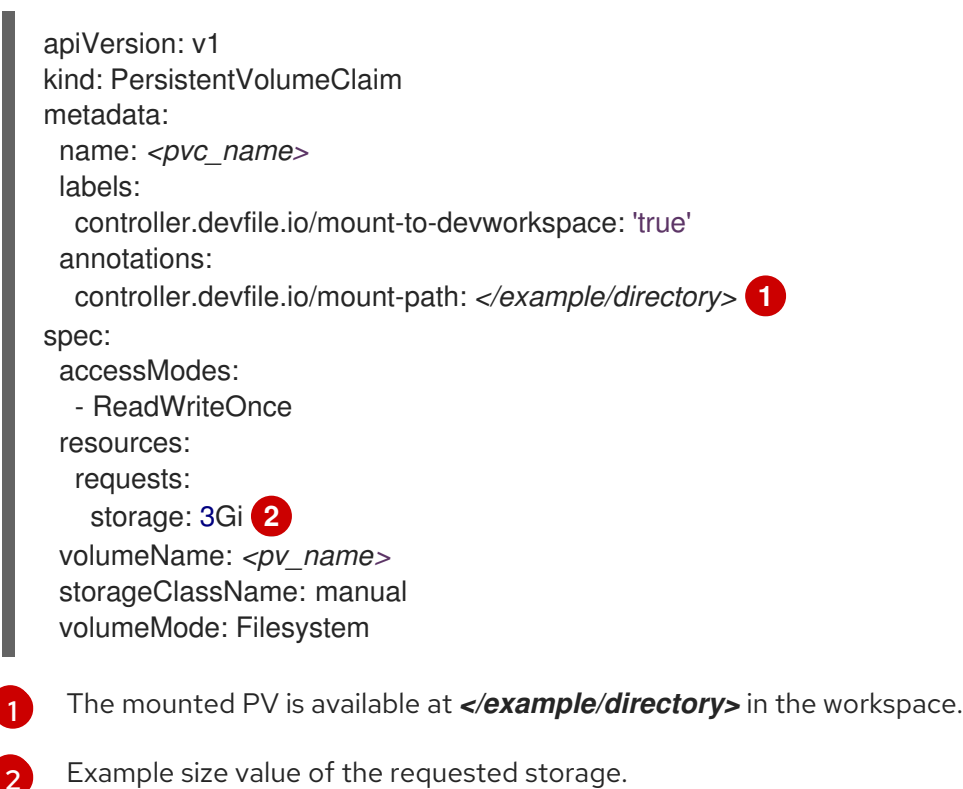

## CHAPTER 7. INTEGRATING WITH OPENSHIFT

- <span id="page-41-0"></span>**•** Section 7.1, ["Automatic](#page-41-1) OpenShift token injection"
- Section 7.2, "Navigating OpenShift Dev Spaces from OpenShift Developer [Perspective"](#page-42-2)
- Section 7.3, ["Navigating](#page-44-1) OpenShift web console from OpenShift Dev Spaces"

## <span id="page-41-1"></span>7.1. AUTOMATIC OPENSHIFT TOKEN INJECTION

This section describes how to use the OpenShift user token that is automatically injected into workspace containers which allows running OpenShift Dev Spaces CLI commands against OpenShift cluster.

### Procedure

- 1. Open the OpenShift Dev Spaces dashboard and start a workspace.
- 2. Once the workspace is started, open a terminal in the container that contains the OpenShift Dev Spaces CLI.
- 3. Execute OpenShift Dev Spaces CLI commands which allow you to run commands against OpenShift cluster. CLI can be used for deploying applications, inspecting and managing cluster resources, and viewing logs. OpenShift user token will be used during the execution of the commands.

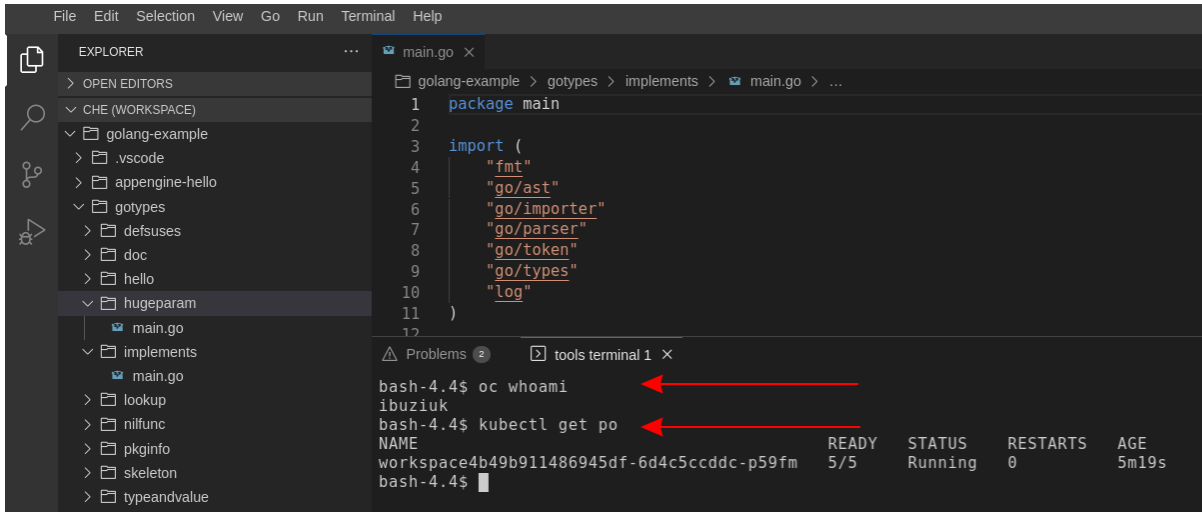

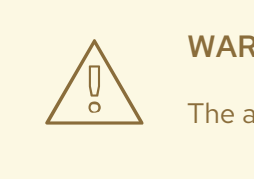

### WARNING

The automatic token injection currently works only on the OpenShift infrastructure.

## <span id="page-41-2"></span>7.2. NAVIGATING OPENSHIFT DEV SPACES FROM OPENSHIFT DEVELOPER PERSPECTIVE

The OpenShift Container Platform web console provides two perspectives; the Administrator perspective and the Developer perspective.

<span id="page-42-2"></span>The Developer perspective provides workflows specific to developer use cases, such as the ability to:

- Create and deploy applications on the OpenShift Container Platform by importing existing codebases, images, and Dockerfiles.
- Visually interact with applications, components, and services associated with them within a project and monitor their deployment and build status.
- Group components within an application and connect the components within and across applications.
- $\bullet$  Integrate serverless capabilities (Technology Preview).
- Create workspaces to edit your application code using OpenShift Dev Spaces.

### <span id="page-42-0"></span>7.2.1. OpenShift Developer Perspective integration with OpenShift Dev Spaces

This section provides information about OpenShift Developer Perspective support for OpenShift Dev Spaces.

When the OpenShift Dev Spaces Operator is deployed into OpenShift Container Platform 4.2 and later, it creates a **ConsoleLink** Custom Resource (CR). This adds an interactive link to the Red Hat Applications menu for accessing the OpenShift Dev Spaces installation using the OpenShift Developer Perspective console.

To access the Red Hat Applications menu, click the three-by-three matrix icon on the main screen of the OpenShift web console. The OpenShift Dev Spaces Console Link, displayed in the drop-down menu, creates a new workspace or redirects the user to an existing one.

### **NOTE**

### OpenShift Container Platform console links are not created when OpenShift Dev Spaces is used with HTTP resources

When installing OpenShift Dev Spaces with the From Git option, the OpenShift Developer Perspective console link is only created if OpenShift Dev Spaces is deployed with HTTPS. The console link will not be created if an HTTP resource is used.

### <span id="page-42-1"></span>7.2.2. Editing the code of applications running in OpenShift Container Platform using OpenShift Dev Spaces

This section describes how to start editing the source code of applications running on OpenShift using OpenShift Dev Spaces.

### **Prerequisites**

OpenShift Dev Spaces is deployed on the same OpenShift 4 cluster.

### Procedure

- 1. Open the Topology view to list all projects.
- 2. In the Select an Application search field, type **workspace** to list all workspaces.
- 3. Click the workspace to edit.

The deployments are displayed as graphical circles surrounded by circular buttons. One of these buttons is Edit Source Code.

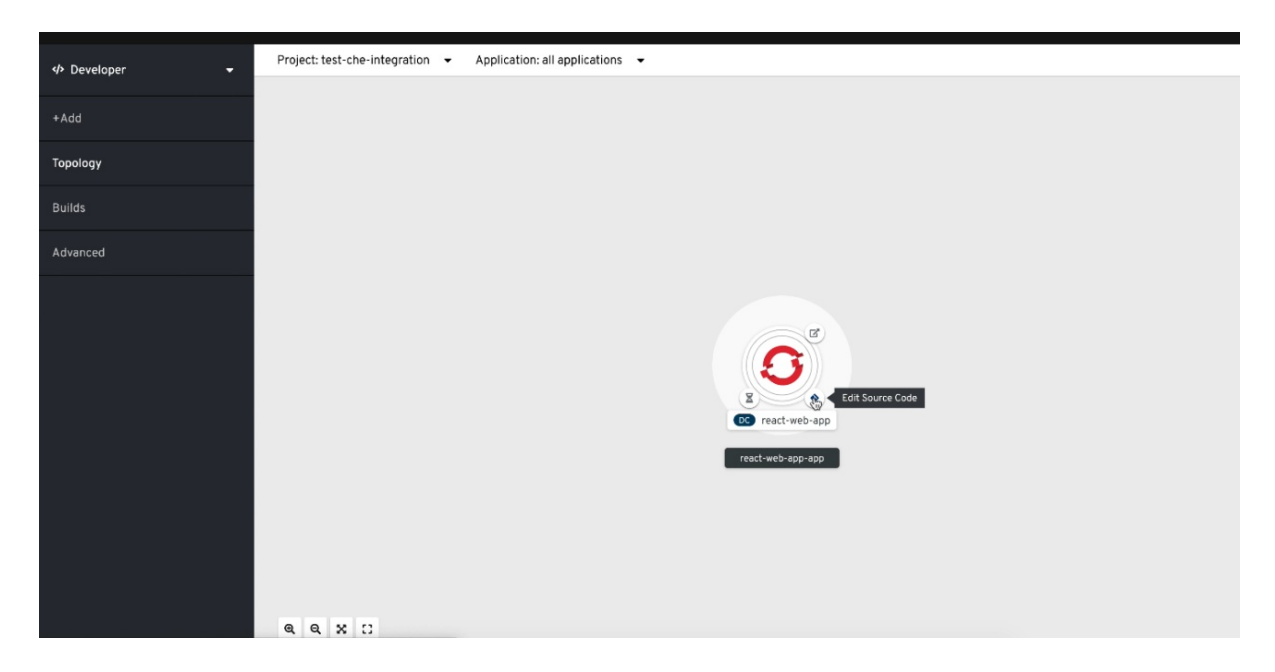

4. To edit the code of an application using OpenShift Dev Spaces, click the Edit Source Code button. This redirects to a workspace with the cloned source code of the application component.

### <span id="page-43-0"></span>7.2.3. Accessing OpenShift Dev Spaces from Red Hat Applications menu

This section describes how to access OpenShift Dev Spaces workspaces from the Red Hat Applications menu on the OpenShift Container Platform.

### Prerequisites

The OpenShift Dev Spaces Operator is available in OpenShift 4.

### Procedure

1. Open the Red Hat Applications menu by using the three-by-three matrix icon in the upper right corner of the main screen.

The drop-down menu displays the available applications.

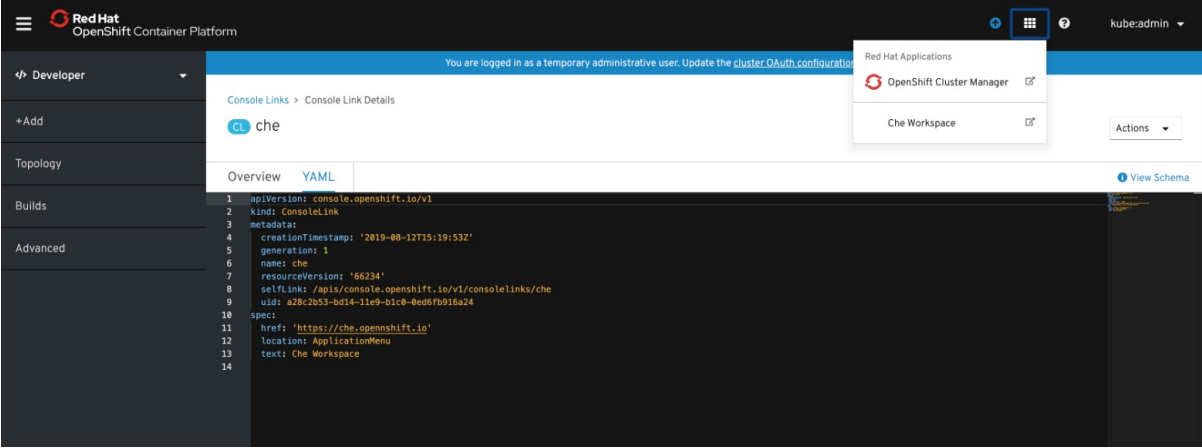

2. Click the OpenShift Dev Spaces link to open the Dev Spaces Dashboard.

## <span id="page-44-1"></span><span id="page-44-0"></span>7.3. NAVIGATING OPENSHIFT WEB CONSOLE FROM OPENSHIFT DEV SPACES

This section describes how to access OpenShift web console from OpenShift Dev Spaces.

### Prerequisites

The OpenShift Dev Spaces Operator is available in OpenShift 4.

### Procedure

1. Open the OpenShift Dev Spaces dashboard and click the three-by-three matrix icon in the upper right corner of the main screen.

The drop-down menu displays the available applications.

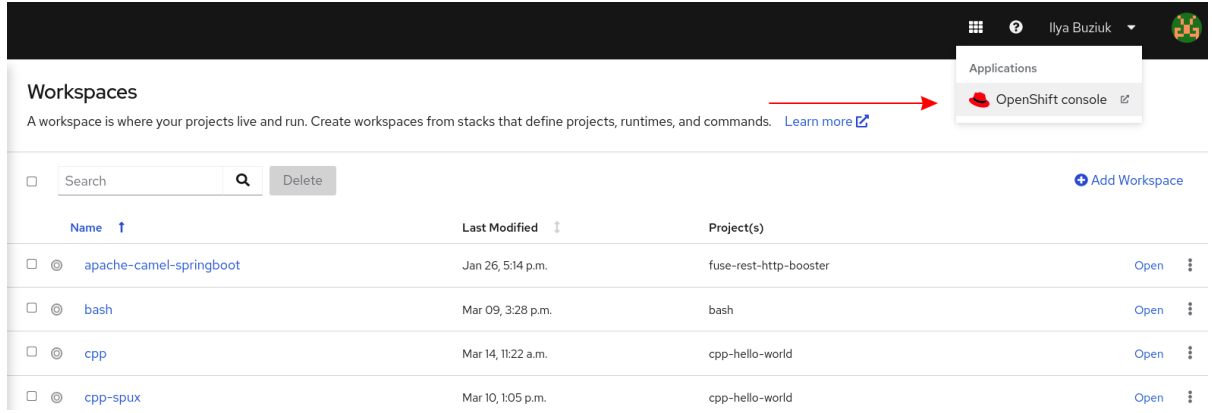

2. Click the OpenShift console link to open the OpenShift web console.

## <span id="page-45-0"></span>CHAPTER 8. TROUBLESHOOTING OPENSHIFT DEV SPACES

This section provides troubleshooting procedures for the most frequent issues a user can come in conflict with.

### Additional resources

- Section 8.1, "Viewing OpenShift Dev Spaces [workspaces](#page-51-4) logs"
- **Section 8.2, ["Investigating](#page-58-4) failures at a workspace start using the Verbose mode"**
- Section 8.3, ["Troubleshooting](#page-60-1) slow workspaces"
- Section 8.4, ["Troubleshooting](#page-61-0) network problems"

## <span id="page-45-1"></span>8.1. VIEWING OPENSHIFT DEV SPACES WORKSPACES LOGS

This section describes how to view OpenShift Dev Spaces workspaces logs.

### <span id="page-45-2"></span>8.1.1. Viewing logs from language servers and debug adapters

### <span id="page-45-3"></span>8.1.1.1. Checking important logs

This section describes how to check important logs.

### Procedure

- 1. In the OpenShift web console, click Applications  $→$  Pods to see a list of all the active workspaces.
- 2. Click on the name of the running Pod where the workspace is running. The Pod screen contains the list of all containers with additional information.
- 3. Choose a container and click the container name.

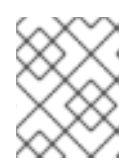

### **NOTE**

The most important logs are the **theia-ide** container and the plug-ins container logs.

4. On the container screen, navigate to the Logs section.

### <span id="page-45-4"></span>8.1.1.2. Detecting memory problems

This section describes how to detect memory problems related to a plug-in running out of memory. The following are the two most common problems related to a plug-in running out of memory:

### The plug-in container runs out of memory

This can happen during plug-in initialization when the container does not have enough RAM to execute the entrypoint of the image. The user can detect this in the logs of the plug-in container. In this case, the logs contain **OOMKilled**, which implies that the processes in the container requested more memory than is available in the container.

### A process inside the container runs out of memory without the container noticing this

For example, the Java language server (Eclipse JDT Language Server, started by the **vscode-java** extension) throws an OutOfMemoryException. This can happen any time after the container is initialized, for example, when a plug-in starts a language server or when a process runs out of memory because of the size of the project it has to handle.

To detect this problem, check the logs of the primary process running in the container. For example, to check the log file of Eclipse JDT Language Server for details, see the relevant plug-in-specific sections.

### <span id="page-46-0"></span>8.1.1.3. Logging the client-server traffic for debug adapters

This section describes how to log the exchange between Che-Theia and a debug adapter into the Output view.

### **Prerequisites**

A debug session must be started for the Debug adapters option to appear in the list.

### Procedure

- 1. Click File  $\rightarrow$  Settings and then open Preferences.
- 2. Expand the Debug section in the Preferences view.
- 3. Set the trace preference value to **true** (default is **false**). All the communication events are logged.
- 4. To watch these events, click View **→** Output and select Debug adapters from the drop-down list at the upper right corner of the Output view.

### <span id="page-46-1"></span>8.1.1.4. Viewing logs for Python

This section describes how to view logs for the Python language server.

### Procedure

• Navigate to the Output view and select Python in the drop-down list.

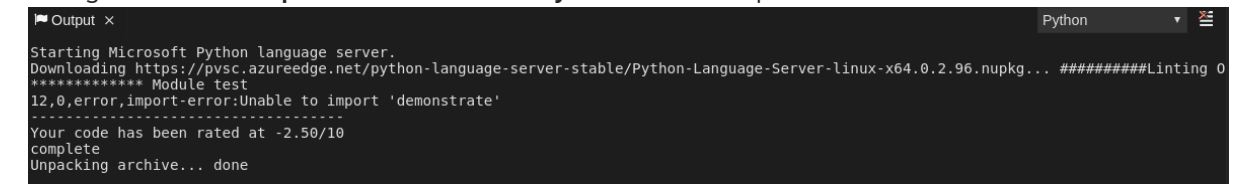

### <span id="page-46-2"></span>8.1.1.5. Viewing logs for Go

This section describes how to view logs for the Go language server.

### <span id="page-46-3"></span>8.1.1.5.1. Finding the Go path

This section describes how to find where the **GOPATH** variable points to.

### Procedure

Execute the **Go: Current GOPATH** command.

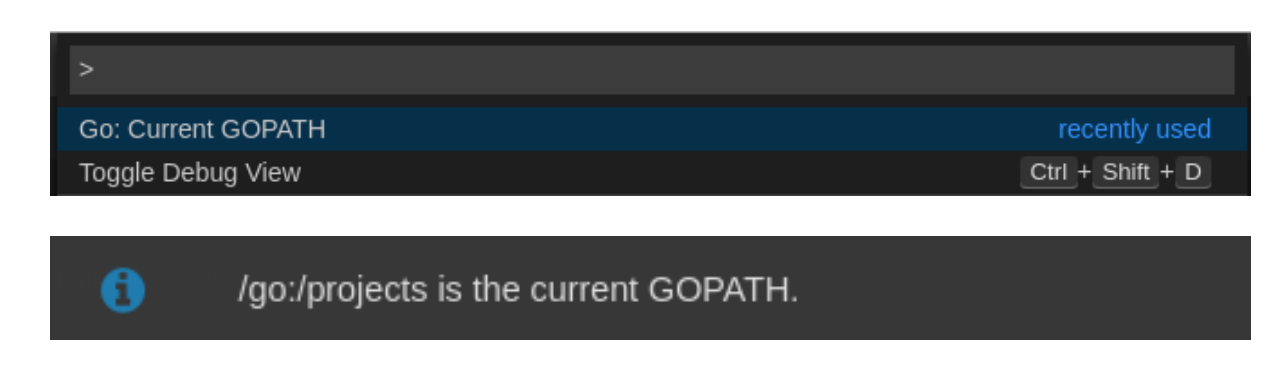

### <span id="page-47-0"></span>8.1.1.5.2. Viewing the Debug Console log for Go

This section describes how to view the log output from the Go debugger.

### Procedure

1. Set the **showLog** attribute to **true** in the debug configuration.

```
{
  "version": "0.2.0",
 "configurations": [
    {
      "type": "go",
      "showLog": true
     ....
   }
 ]
}
```
2. To enable debugging output for a component, add the package to the comma-separated list value of the **logOutput** attribute:

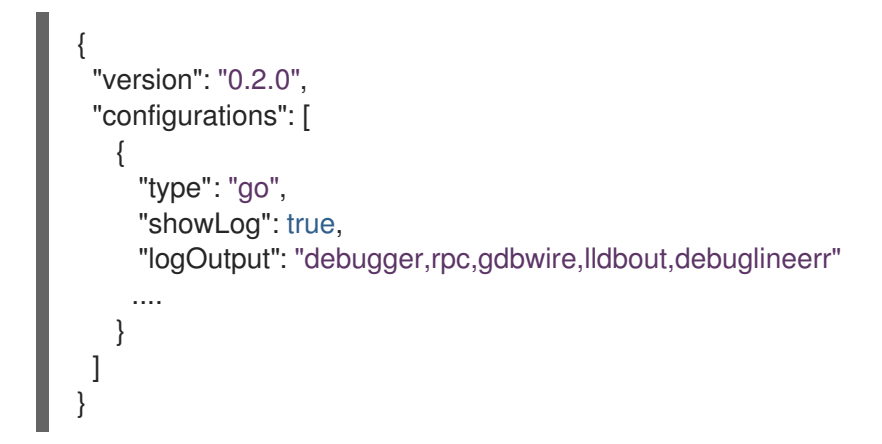

3. The debug console prints the additional information in the debug console.

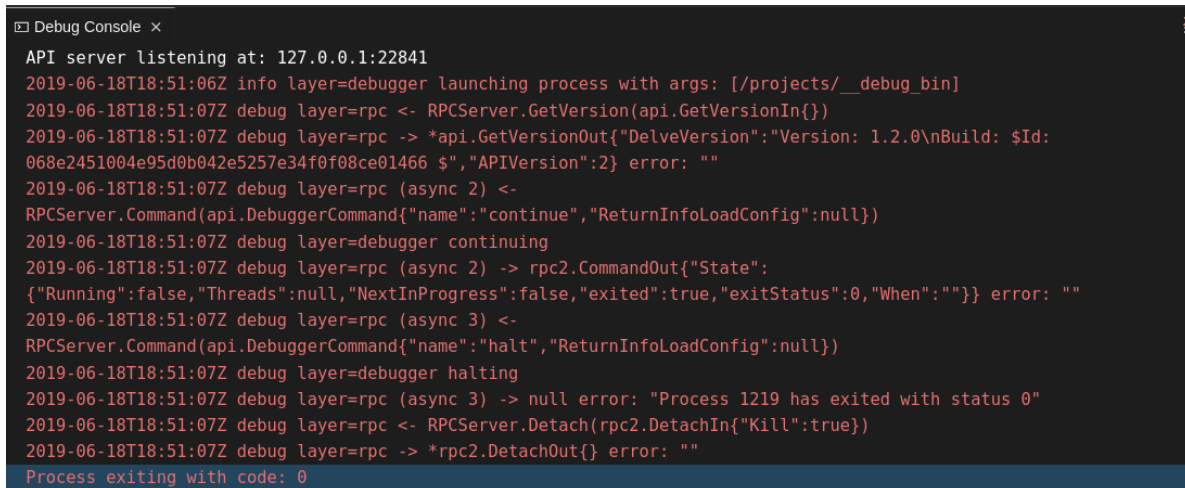

### <span id="page-48-0"></span>8.1.1.5.3. Viewing the Go logs output in the Output panel

This section describes how to view the Go logs output in the Output panel.

### Procedure

- 1. Navigate to the Output view.
- 2. Select **Go** in the drop-down list.

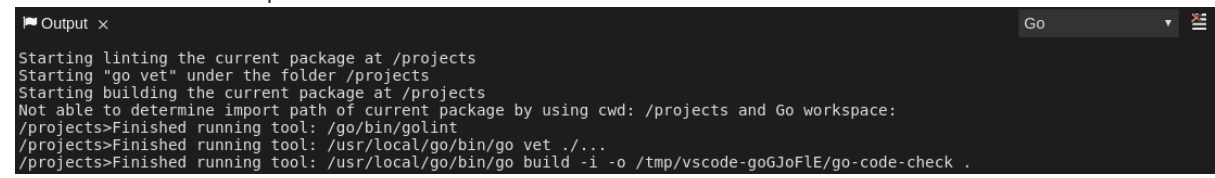

### <span id="page-48-1"></span>8.1.1.6. Viewing logs for the NodeDebug NodeDebug2 adapter

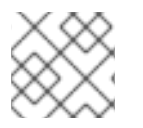

### **NOTE**

No specific diagnostics exist other than the general ones.

### <span id="page-48-2"></span>8.1.1.7. Viewing logs for Typescript

### <span id="page-48-3"></span>8.1.1.7.1. Enabling the label switched protocol (LSP) tracing

### Procedure

- 1. To enable the tracing of messages sent to the Typescript (TS) server, in the **Preferences** view, set the **typescript.tsserver.trace** attribute to **verbose**. Use this to diagnose the TS server issues.
- 2. To enable logging of the TS server to a file, set the **typescript.tsserver.log** attribute to **verbose**. Use this log to diagnose the TS server issues. The log contains the file paths.

### <span id="page-48-4"></span>8.1.1.7.2. Viewing the Typescript language server log

This section describes how to view the Typescript language server log.

### Procedure

1. To get the path to the log file, see the Typescript Output console:

.<br>Ing tsserver from: /tmp/vscode-unpacked/che-incubator.typescript.latest.dvuuojoyht.che-typescript-language-1.35.1.vsix/extension/no<br>erver log file: /home/theia/.theia/logs/20190621T111312/host/vscode.typescript-language-

2. To open log file, use the Open TS Server logcommand.

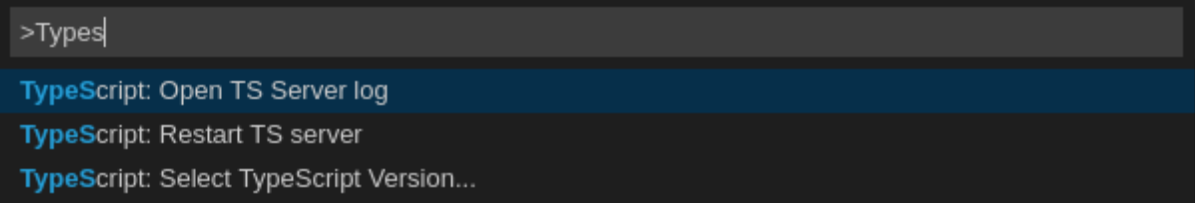

### <span id="page-49-0"></span>8.1.1.7.3. Viewing the Typescript logs output in the Output panel

This section describes how to view the Typescript logs output in the **Output** panel.

### Procedure

- 1. Navigate to the Output view
- 2. Select TypeScript in the drop-down list.

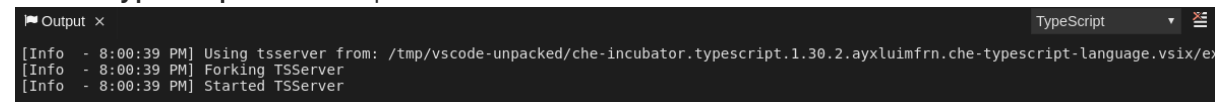

### <span id="page-49-1"></span>8.1.1.8. Viewing logs for Java

Other than the general [diagnostics,](https://github.com/redhat-developer/vscode-java) there are Language Support for Java (Eclipse JDT Language Server) plug-in actions that the user can perform.

### <span id="page-49-2"></span>8.1.1.8.1. Verifying the state of the Eclipse JDT Language Server

### Procedure

Check if the container that is running the Eclipse JDT Language Server plug-in is running the Eclipse JDT Language Server main process.

- 1. Open a terminal in the container that is running the Eclipse JDT Language Server plug-in (an example name for the container: **vscode-javaxxx**).
- 2. Inside the terminal, run the **ps aux | grep jdt** command to check if the Eclipse JDT Language Server process is running in the container. If the process is running, the output is:

usr/lib/jvm/default-jvm/bin/java --add-modules=ALL-SYSTEM --add-opens java.base/java.util

This message also shows the Visual Studio Code Java extension used. If it is not running, the language server has not been started inside the container.

3. Check all logs described in Section 8.1, "Viewing OpenShift Dev Spaces [workspaces](#page-51-4) logs" .

### <span id="page-49-3"></span>8.1.1.8.2. Verifying the Eclipse JDT Language Server features

### Procedure

If the Eclipse JDT Language Server process is running, check if the language server features are working:

1. Open a Java file and use the hover or autocomplete functionality. In case of an erroneous file, the user sees Java in the Outline view or in the Problems view.

### <span id="page-50-0"></span>8.1.1.8.3. Viewing the Java language server log

### Procedure

The Eclipse JDT Language Server has its own workspace where it logs errors, information about executed commands, and events.

- 1. To open this log file, open a terminal in the container that is running the Eclipse JDT Language Server plug-in. You can also view the log file by running the Java: Open Java Language Server log file command.
- 2. Run **cat** *<PATH\_TO\_LOG\_FILE>* where **PATH\_TO\_LOG\_FILE** is **/home/theia/.theia/workspacestorage/***<workspace\_name>***/redhat.java/jdt\_ws/.metadata/.log**.

### <span id="page-50-1"></span>8.1.1.8.4. Logging the Java language server protocol (LSP) messages

### Procedure

To log the LSP messages to the Visual Studio Code Output view, enable tracing by setting the **java.trace.server** attribute to **verbose**.

### Additional resources

For troubleshooting instructions, see the Visual Studio Code Java GitHub [repository](https://github.com/redhat-developer/vscode-java) .

### <span id="page-50-2"></span>8.1.1.9. Viewing logs for Intelephense

### <span id="page-50-3"></span>8.1.1.9.1. Logging the Intelephense client-server communication

### Procedure

To configure the PHP Intelephense language support to log the client-server communication in the Output view:

- 1. Click File **→** Settings.
- 2. Open the Preferences view.
- 3. Expand the Intelephense section and set the **trace.server.verbose** preference value to **verbose** to see all the communication events (the default value is **off**).

### <span id="page-50-4"></span>8.1.1.9.2. Viewing Intelephense events in the Output panel

This procedure describes how to view Intelephense events in the Output panel.

### Procedure

### <span id="page-51-4"></span>1. Click View **→** Output

2. Select Intelephense in the drop-down list for the Output view.

### <span id="page-51-0"></span>8.1.1.10. Viewing logs for PHP-Debug

This procedure describes how to configure the PHP Debug plug-in to log the PHP Debug plug-in diagnostic messages into the Debug Console view. Configure this before the start of the debug session.

### Procedure

- 1. In the **launch.json** file, add the **"log": true** attribute to the **php** configuration.
- 2. Start the debug session.
- 3. The diagnostic messages are printed into the **Debug Console** view along with the application output.

### <span id="page-51-1"></span>8.1.1.11. Viewing logs for XML

Other than the general diagnostics, there are XML plug-in specific actions that the user can perform.

### <span id="page-51-2"></span>8.1.1.11.1. Verifying the state of the XML language server

### Procedure

- 1. Open a terminal in the container named **vscode-xml-***<xxx>*.
- 2. Run **ps aux | grep java** to verify that the XML language server has started. If the process is running, the output is:

java \*\*\*/org.eclipse.ls4xml-uber.jar`

If is not, see the Section 8.1, "Viewing OpenShift Dev Spaces [workspaces](#page-51-4) logs" chapter.

### <span id="page-51-3"></span>8.1.1.11.2. Checking XML language server feature flags

### Procedure

- 1. Check if the features are enabled. The XML plug-in provides multiple settings that can enable and disable features:
	- **xml.format.enabled**: Enable the formatter
	- **xml.validation.enabled**: Enable the validation
	- **xml.documentSymbols.enabled**: Enable the document symbols
- 2. To diagnose whether the XML language server is working, create a simple XML element, such as **<hello></hello>**, and confirm that it appears in the Outline panel on the right.
- 3. If the document symbols do not show, ensure that the **xml.documentSymbols.enabled** attribute is set to **true**. If it is **true**, and there are no symbols, the language server may not be hooked to the editor. If there are document symbols, then the language server is connected to

the editor.

4. Ensure that the features that the user needs, are set to **true** in the settings (they are set to **true** by default). If any of the features are not working, or not working as expected, file an issue against the [Language](https://github.com/angelozerr/lsp4xml) Server.

### <span id="page-52-0"></span>8.1.1.11.3. Enabling XML Language Server Protocol (LSP) tracing

### Procedure

To log LSP messages to the Visual Studio Code Output view, enable tracing by setting the **xml.trace.server** attribute to **verbose**.

### <span id="page-52-1"></span>8.1.1.11.4. Viewing the XML language server log

### Procedure

The log from the language server can be found in the plug-in sidecar at **/home/theia/.theia/workspacestorage/<workspace\_name>/redhat.vscode-xml/lsp4xml.log**.

### <span id="page-52-2"></span>8.1.1.12. Viewing logs for YAML

This section describes the YAML plug-in specific actions that the user can perform, in addition to the general diagnostics ones.

### <span id="page-52-3"></span>8.1.1.12.1. Verifying the state of the YAML language server

This section describes how to verify the state of the YAML language server.

### Procedure

Check if the container running the YAML plug-in is running the YAML language server.

- 1. In the editor, open a terminal in the container that is running the YAML plug-in (an example name of the container: **vscode-yaml-***<xxx>*).
- 2. In the terminal, run the **ps aux | grep node** command. This command searches all the node processes running in the current container.
- 3. Verify that a command **node \*\*/server.js** is running.

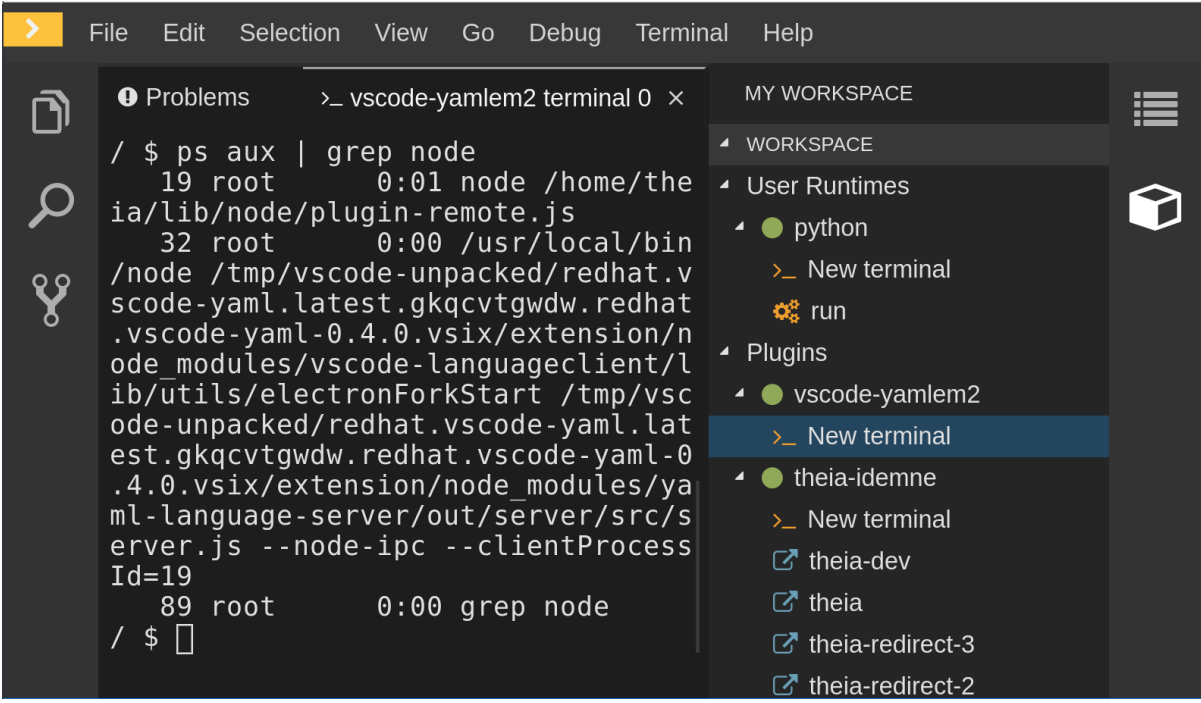

The **node \*\*/server.js** running in the container indicates that the language server is running. If it is not running, the language server has not started inside the container. In this case, see Section 8.1, "Viewing OpenShift Dev Spaces [workspaces](#page-51-4) logs".

<span id="page-53-0"></span>8.1.1.12.2. Checking the YAML language server feature flags

### Procedure

To check the feature flags:

- 1. Check if the features are enabled. The YAML plug-in provides multiple settings that can enable and disable features, such as:
	- **yaml.format.enable**: Enables the formatter
	- **yaml.validate**: Enables validation
	- **yaml.hover**: Enables the hover function
	- **yaml.completion**: Enables the completion function
- 2. To check if the plug-in is working, type the simplest YAML, such as **hello: world**, and then open the Outline panel on the right side of the editor.
- 3. Verify if there are any document symbols. If yes, the language server is connected to the editor.
- 4. If any feature is not working, verify that the settings listed above are set to **true** (they are set to true by default). If a feature is not working, file an issue against the anguage Server.

### <span id="page-53-1"></span>8.1.1.12.3. Enabling YAML Language Server Protocol (LSP) tracing

### Procedure

To log LSP messages to the Visual Studio Code Output view, enable tracing by setting the **yaml.trace.server** attribute to**verbose**.

### <span id="page-54-0"></span>8.1.1.13. Viewing logs for .NET with OmniSharp-Theia plug-in

### <span id="page-54-1"></span>8.1.1.13.1. OmniSharp-Theia plug-in

OpenShift Dev Spaces uses the OmniSharp-Theia plug-in as a remote plug-in. It is located at [github.com/redhat-developer/omnisharp-theia-plugin.](https://github.com/redhat-developer/omnisharp-theia-plugin) In case of an issue, report it, or contribute your fix in the repository.

This plug-in registers [omnisharp-roslyn](https://github.com/OmniSharp/omnisharp-roslyn) as a language server and provides project dependencies and language syntax for C# applications.

The language server runs on .NET SDK 2.2.105.

<span id="page-54-2"></span>8.1.1.13.2. Verifying the state of the OmniSharp-Theia plug-in language server

### Procedure

To check if the container running the OmniSharp-Theia plug-in is running OmniSharp, execute the **ps aux | grep OmniSharp.exe** command. If the process is running, the following is an example output:

/tmp/theia-unpacked/redhat-developer.che-omnisharpplugin.0.0.1.zcpaqpczwb.omnisharp\_theia\_plugin.theia/server/bin/mono /tmp/theia-unpacked/redhat-developer.che-omnisharpplugin.0.0.1.zcpaqpczwb.omnisharp\_theia\_plugin.theia/server/omnisharp/OmniSharp.exe

If the output is different, the language server has not started inside the container. Check the logs described in Section 8.1, "Viewing OpenShift Dev Spaces [workspaces](#page-51-4) logs".

### <span id="page-54-3"></span>8.1.1.13.3. Checking OmniSharp Che-Theia plug-in language server features

### Procedure

If the OmniSharp.exe process is running, check if the language server features are working by opening a **.cs** file and trying the hover or completion features, or opening theProblems or Outline view.

<span id="page-54-4"></span>8.1.1.13.4. Viewing OmniSharp-Theia plug-in logs in the Output panel

### Procedure

If **OmniSharp.exe** is running, it logs all information in theOutput panel. To view the logs, open the Output view and selectC# from the drop-down list.

### <span id="page-54-5"></span>8.1.1.14. Viewing logs for .NET with NetcoredebugOutput plug-in

### <span id="page-54-6"></span>8.1.1.14.1. NetcoredebugOutput plug-in

The NetcoredebugOutput plug-in provides the **[netcoredbg](https://github.com/Samsung/netcoredbg)** tool. This tool implements the Visual Studio Code Debug Adapter protocol and allows users to debug .NET applications under the .NET Core runtime.

The container where the NetcoredebugOutput plug-in is running contains .NET SDK v.2.2.105.

### <span id="page-55-0"></span>8.1.1.14.2. Verifying the state of the NetcoredebugOutput plug-in

### Procedure

1. Search for a **netcoredbg** debug configuration in the**launch.json** file.

```
Example 8.1. Sample debug configuration
   {
   "type": "netcoredbg",
   "request": "launch",
   "program": "${workspaceFolder}/bin/Debug/<target-framework>/<project-
   name.dll>",
   "args": [],
   "name": ".NET Core Launch (console)",
   "stopAtEntry": false,
   "console": "internalConsole"
   }
```
2. Test the autocompletion feature within the braces of the **configuration** section of the **launch.json** file. If you can find**netcoredbg**, the Che-Theia plug-in is correctly initialized. If not, see Section 8.1, "Viewing OpenShift Dev Spaces [workspaces](#page-51-4) logs".

<span id="page-55-1"></span>8.1.1.14.3. Viewing **NetcoredebugOutput** plug-in logs in the Output panel

This section describes how to view **NetcoredebugOutput** plug-in logs in theOutput panel.

### Procedure

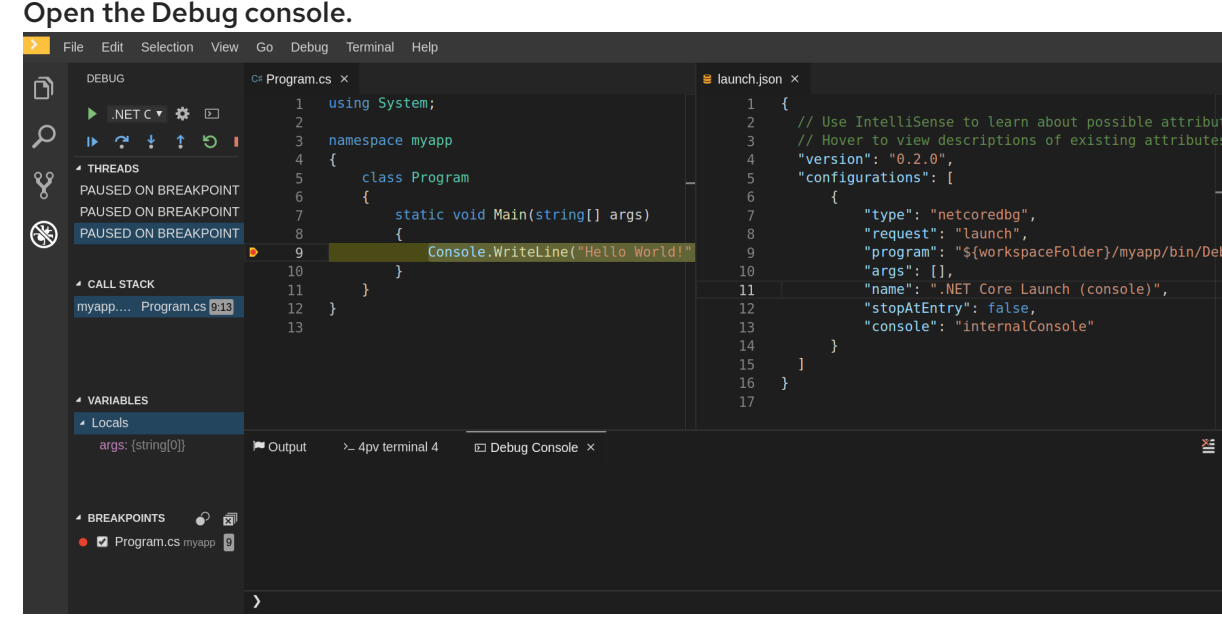

 $\bullet$ 

<span id="page-55-2"></span>8.1.1.15. Viewing logs for Camel

<span id="page-55-3"></span>8.1.1.15.1. Verifying the state of the Camel language server

### Procedure

The user can inspect the log output of the sidecar container using the Camel language tools that are stored in the **vscode-apache-camel***<xxx>* Camel container.

To verify the state of the language server:

- 1. Open a terminal inside the **vscode-apache-camel***<xxx>* container.
- 2. Run the **ps aux | grep java** command. The following is an example language server process:

java -jar /tmp/vscode-unpacked/camel-tooling.vscode-apachecamel.latest.euqhbmepxd.camel-tooling.vscode-apache-camel-0.0.14.vsix/extension/jars/language-server.jar

3. If you cannot find it, see Section 8.1, "Viewing OpenShift Dev Spaces [workspaces](#page-51-4) logs".

<span id="page-56-0"></span>8.1.1.15.2. Viewing Camel logs in the Output panel

The Camel language server is a SpringBoot application that writes its log to the **\$\ {java.io.tmpdir}/log-camel-lsp.out** file. Typically,**\$\{java.io.tmpdir}** points to the**/tmp** directory, so the filename is **/tmp/log-camel-lsp.out**.

### Procedure

The Camel language server logs are printed in the Output channel namedLanguage Support for Apache Camel.

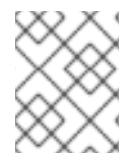

### **NOTE**

The output channel is created only at the first created log entry on the client side. It may be absent when everything is going well.

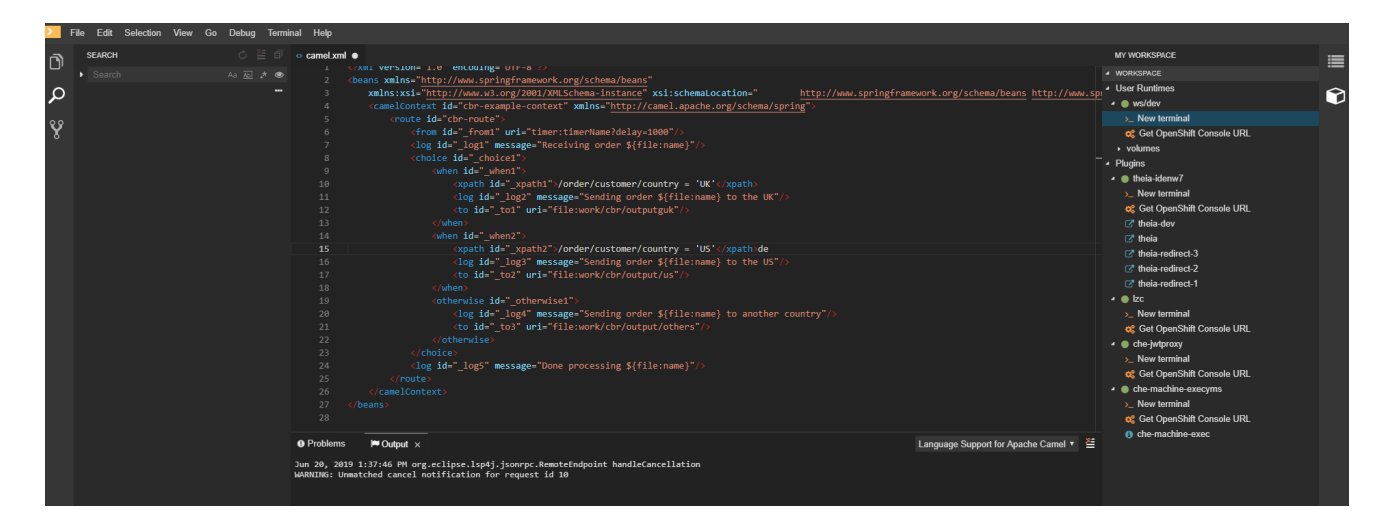

### <span id="page-56-1"></span>8.1.2. Viewing Che-Theia IDE logs

This section describes how to view Che-Theia IDE logs.

### <span id="page-56-2"></span>8.1.2.1. Viewing Che-Theia editor logs using the OpenShift CLI

Observing Che-Theia editor logs helps to get a better understanding and insight over the plug-ins loaded by the editor. This section describes how to access the Che-Theia editor logs using the OpenShift CLI (command-line interface).

### Prerequisites

- OpenShift Dev Spaces is deployed in an OpenShift cluster.
- A workspace is created.
- User is located in a OpenShift Dev Spaces installation project.

### Procedure

1. Obtain the list of the available Pods:

\$ oc get pods

### Example

\$ oc get pods NAME READY STATUS RESTARTS AGE devspaces-9-xz6g8 1/1 Running 1 15h workspace0zqb2ew3py4srthh.go-cli-549cdcf69-9n4w2 4/4 Running 0 1h

2. Obtain the list of the available containers in the particular Pod:

\$ oc get pods *<name-of-pod>* --output jsonpath='\{.spec.containers[\*].name}'

### Example:

\$ oc get pods workspace0zqb2ew3py4srthh.go-cli-549cdcf69-9n4w2 -o jsonpath='\{.spec.containers[\*].name}' > go-cli che-machine-exechr7 theia-idexzb vscode-gox3r

### 3. Get logs from the **theia/ide** container:

\$ oc logs --follow *<name-of-pod>* --container *<name-of-container>*

### Example:

\$ oc logs --follow workspace0zqb2ew3py4srthh.go-cli-549cdcf69-9n4w2 -container theia-idexzb >root INFO unzipping the plug-in 'task\_plugin.theia' to directory: /tmp/theiaunpacked/task\_plugin.theia root INFO unzipping the plug-in 'theia\_yeoman\_plugin.theia' to directory: /tmp/theiaunpacked/theia\_yeoman\_plugin.theia root WARN A handler with prefix term is already registered. root INFO [nsfw-watcher: 75] Started watching: /home/theia/.theia root WARN e.onStart is slow, took: 367.4600000013015 ms root INFO [nsfw-watcher: 75] Started watching: /projects root INFO [nsfw-watcher: 75] Started watching: /projects/.theia/tasks.json root INFO [4f9590c5-e1c5-40d1-b9f8-ec31ec3bdac5] Sync of 9 plugins took: 62.26000000242493 ms root INFO [nsfw-watcher: 75] Started watching: /projects root INFO [hosted-plugin: 88] PLUGIN\_HOST(88) starting instance

## <span id="page-58-4"></span><span id="page-58-0"></span>8.2. INVESTIGATING FAILURES AT A WORKSPACE START USING THE VERBOSE MODE

Verbose mode allows users to reach an enlarged log output, investigating failures at a workspace start.

In addition to usual log entries, the Verbose mode also lists the container logs of each workspace.

### <span id="page-58-1"></span>8.2.1. Restarting a OpenShift Dev Spaces workspace in Verbose mode after start failure

This section describes how to restart a OpenShift Dev Spaces workspace in the Verbose mode after a failure during the workspace start. Dashboard proposes the restart of a workspace in the Verbose mode once the workspace fails at its start.

### Prerequisites

- A running instance of OpenShift Dev Spaces.
- An existing workspace that fails to start.

### Procedure

- 1. Using Dashboard, try to start a workspace.
- 2. When it fails to start, click on the displayed Open in Verbose modelink.
- 3. Check the Logs tab to find a reason for the workspace failure.

### <span id="page-58-2"></span>8.2.2. Starting a OpenShift Dev Spaces workspace in Verbose mode

This section describes how to start the Red Hat OpenShift Dev Spaces workspace in Verbose mode.

### **Prerequisites**

- A running instance of Red Hat OpenShift Dev Spaces.
- An existing workspace defined on this instance of OpenShift Dev Spaces.

### Procedure

- 1. Open the Workspaces tab.
- 2. On the left side of a row dedicated to the workspace, access the drop-down menu displayed as three horizontal dots and select the Open in Verbose modeoption. Alternatively, this option is also available in the workspace details, under the Actions dropdown menu.
- 3. Check the Logs tab to find a reason for the workspace failure.

## <span id="page-58-3"></span>8.3. TROUBLESHOOTING SLOW WORKSPACES

Sometimes, workspaces can take a long time to start. Tuning can reduce this start time. Depending on the options, administrators or users can do the tuning.

This section includes several tuning options for starting workspaces faster or improving workspace runtime performance.

### <span id="page-59-0"></span>8.3.1. Improving workspace start time

Caching images with Image Puller

*Role: Administrator*

When starting a workspace, OpenShift pulls the images from the registry. A workspace can include many containers meaning that OpenShift pulls Pod's images (one per container). Depending on the size of the image and the bandwidth, it can take a long time.

Image Puller is a tool that can cache images on each of OpenShift nodes. As such, pre-pulling images can improve start times. See https://access.redhat.com/documentation/enus/red hat openshift dev spaces/3.0/html-single/administration quide/index#cachingimages-for-faster-workspace-start.

### Choosing better storage type

### *Role: Administrator and user*

Every workspace has a shared volume attached. This volume stores the project files, so that when restarting a workspace, changes are still available. Depending on the storage, attach time can take up to a few minutes, and I/O can be slow.

### Installing offline

### *Role: Administrator*

Components of OpenShift Dev Spaces are OCI images. Set up Red Hat OpenShift Dev Spaces in offline mode (air-gap scenario) to reduce any extra download at runtime because everything needs to be available from the beginning. See https://access.redhat.com/documentation/enus/red hat openshift dev spaces/3.0/html-single/administration quide/index#installingdevspaces-in-a-restricted-environment-on-openshift.

### Optimizing workspace plug-ins

### *Role: User*

When selecting various plug-ins, each plug-in can bring its own sidecar container, which is an OCI image. OpenShift pulls the images of these sidecar containers.

Reduce the number of plug-ins, or disable them to see if start time is faster. See also [https://access.redhat.com/documentation/en-us/red\\_hat\\_openshift\\_dev\\_spaces/3.0/html](https://access.redhat.com/documentation/en-us/red_hat_openshift_dev_spaces/3.0/html-single/administration_guide/index#caching-images-for-faster-workspace-start)single/administration\_guide/index#caching-images-for-faster-workspace-start.

### Reducing the number of public endpoints

### *Role: Administrator*

For each endpoint, OpenShift is creating OpenShift Route objects. Depending on the underlying configuration, this creation can be slow.

To avoid this problem, reduce the exposure. For example, to automatically detect a new port listening inside containers and redirect traffic for the processes using a local IP address (**127.0.0.1**), the Che-Theia IDE plug-in has three optional routes.

By reducing the number of endpoints and checking endpoints of all plug-ins, workspace start can be faster.

### <span id="page-60-1"></span>CDN configuration

The IDE editor uses a CDN (Content Delivery Network) to serve content. Check that the content uses a CDN to the client (or a local route for offline setup). To check that, open Developer Tools in the browser and check for **vendors** in theNetwork tab. **vendors.<random-id>.js** or **editor.main.\*** should come from CDN URLs.

### <span id="page-60-0"></span>8.3.2. Improving workspace runtime performance

### Providing enough CPU resources

Plug-ins consume CPU resources. For example, when a plug-in provides IntelliSense features, adding more CPU resources may lead to better performance. Ensure the CPU settings in the devfile definition, **devfile.yaml**, are correct:

[1](#page-60-2) Specifies the CPU limit for the plug-in. **apiVersion: 1.0.0 components: type: chePlugin id: id/of/plug-in cpuLimit: 1360Mi 1 cpuRequest: 100m 2**

<span id="page-60-3"></span><span id="page-60-2"></span>Specifies the CPU request for the plug-in.

Providing enough memory

[2](#page-60-3)

Plug-ins consume CPU and memory resources. For example, when a plug-in provides IntelliSense features, collecting data can consume all the memory allocated to the container. Providing more memory to the plug-in can increase performance. Ensure about the correctness of memory settings:

- in the plug-in definition **meta.yaml** file
- in the devfile definition **devfile.yaml** file

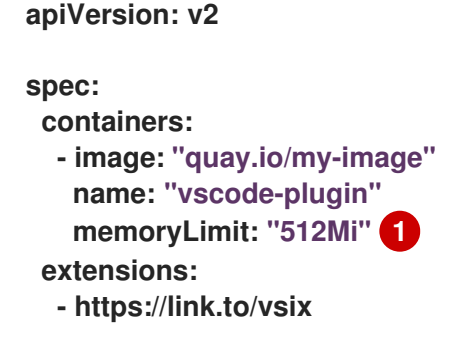

<span id="page-60-4"></span>Specifies the memory limit for the plug-in.

In the devfile definition (**devfile.yaml**):

**apiVersion: 1.0.0**

[1](#page-60-4)

**components:**

<span id="page-61-1"></span>**type: chePlugin id: id/of/plug-in memoryLimit: 1048M 1 memoryRequest: 256M**

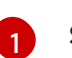

**-**

Specifies the memory limit for this plug-in.

## <span id="page-61-0"></span>8.4. TROUBLESHOOTING NETWORK PROBLEMS

This section describes how to prevent or resolve issues related to network policies. OpenShift Dev Spaces requires the availability of the WebSocket Secure (WSS) connections. Secure WebSocket connections improve confidentiality and also reliability because they reduce the risk of interference by bad proxies.

Prerequisites

- The WebSocket Secure (WSS) connections on port 443 must be available on the network. Firewall and proxy may need additional configuration.
- Use a supported web browser:
	- Google Chrome
	- Mozilla Firefox

### Procedure

- 1. Verify the browser supports the WebSocket protocol. See: Searching a [websocket](https://www.google.com/search?q=websocket+test) test.
- 2. Verify firewalls settings: WebSocket Secure (WSS) connections on port 443 must be available.
- 3. Verify proxy servers settings: The proxy transmits and intercepts WebSocket Secure (WSS) connections on port 443.

## <span id="page-62-0"></span>CHAPTER 9. ADDING A VISUAL STUDIO CODE EXTENSION TO A WORKSPACE

Previously, with the devfiles v1 format, you used the devfile to specify IDE-specific plug-ins and Visual Studio Code extensions. Now, with devfiles v2, you use a specific meta-folder rather than the devfile to specify the plug-ins and extensions.

## <span id="page-62-1"></span>9.1. OPENSHIFT DEV SPACES PLUG-IN REGISTRIES OVERVIEW

Every OpenShift Dev Spaces instance has a registry of default plug-ins and extensions. The Che-Theia IDE gets information about these plug-ins and extensions from the registry and installs them.

Check this OpenShift Dev Spaces [registry](https://github.com/eclipse-che/che-plugin-registry) project for an overview of the default plug-ins, extensions, and source code. An online instance that refreshes after every commit to the main branch, is located [here.](https://eclipse-che.github.io/che-plugin-registry/main/v3/plugins/) You can use a different plug-in or extension registry for Che-Theia if you don't work in air-gapped environment: only the default registry is available there.

The plug-in and extension overview for Che-Code Visual Studio Code editor is located in the [OpenVSX](https://www.open-vsx.org/) instance. Air gap is not yet supported for this editor.

## <span id="page-62-2"></span>9.2. ADDING AN EXTENSION TO **.VSCODE/EXTENSIONS.JSON**

The easiest way to add a Visual Studio Code extension to a workspace is to add it to the **.vscode/extensions.json** file. The main advantage of this method is that it works with all supported OpenShift Dev Spaces IDEs.

If you use the Che-Theia IDE, the extension is installed and configured automatically. If you use a different supported IDE with the Che-Code Visual Studio Code fork, the IDE displays a pop-up with a recommendation to install the extension.

### **Prerequisites**

1. You have the **.vscode/extensions.json** file in the root of the GitHub repository.

### Procedure

1. Add the extension ID to the **.vscode/extensions.json** file. Use a**.** sign to separate the publisher and extension. The following example uses the IDs of Red Hat Visual Studio Code Java extension:

```
{
 "recommendations": [
  "redhat.java"
]
}
```
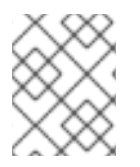

### **NOTE**

If the specified set of extension IDs isn't available in the OpenShift Dev Spaces registry, the workspace starts without the extension.

## <span id="page-62-3"></span>9.3. ADDING PLUG-IN PARAMETERS TO **.CHE/CHE-THEIA-PLUGINS.YAML**

You can add extra parameters to a plug-in by modifying the **.che/che-theia-plugins.yaml** file. These modifications include:

- Defining the plug-ins for workspace installation.
- Changing the default memory limit.
- Overriding default preferences.

### <span id="page-63-0"></span>9.3.1. Defining the plug-ins for workspace installation

Define the plug-ins to be installed in the workspace.

### **Prerequisites**

1. You have the **.che/che-theia-plugins.yaml** file in the root of the GitHub repository.

### Procedure

1. Add the ID of the plug-in to the **.che/che-theia-plugins.yaml** file. Use the**/** sign to separate the publisher and plug-in name. The following example uses the IDs of Red Hat Visual Studio Code Java extension:

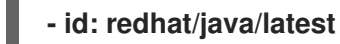

### <span id="page-63-1"></span>9.3.2. Changing the default memory limit

Override container settings such as the memory limit.

### Prerequisites

1. You have the **.che/che-theia-plugins.yaml** file in the root of the GitHub repository.

### Procedure

- 1. Add an **override** section to the**.che/che-theia-plugins.yaml** file under the**id** of the plug-in.
- 2. Specify the memory limit for the extension. In the following example, OpenShift Dev Spaces automatically installs the Red Hat Visual Studio Code Java extension in the OpenShift Dev Spaces workspace and increases the memory of the workspace by two gigabytes:
	- **- id: redhat/java/latest override: sidecar: memoryLimit: 2Gi**

### <span id="page-63-2"></span>9.3.3. Overriding default preferences

Override the default preferences of the Visual Studio Code extension for the workspace.

### **Prerequisites**

1. You have the **.che/che-theia-plugins.yaml** file in the root of the GitHub repository.

Procedure

- 1. Add an **override** section to the**.che/che-theia-plugins.yaml** file under the**id** of the extension.
- 2. Specify the preferences in the **Preferences** section. In the following example, OpenShift Dev Spaces automatically installs Red Hat Visual Studio Code Java extension in the OpenShift Dev Spaces workspace and sets the **java.server.launchMode** preference to **LightWeight**:

**- id: redhat/java/latest override: preferences: java.server.launchMode: LightWeight**

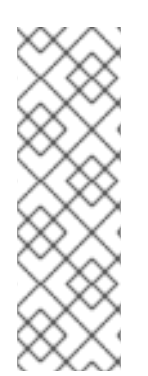

### **NOTE**

You can also define the preferences in the **.vscode/settings.json** file, either by changing the preferences in the UI of your IDE or by adding them to the **.vscode/settings.json** file:

**{ "my.preferences": "my-value" }**

## <span id="page-64-0"></span>9.4. DEFINING VISUAL STUDIO CODE EXTENSION ATTRIBUTES IN THE DEVFILE

If it's not possible to add extra files in the GitHub repository, you can define some of the plug-in or extension attributes by inlining them in the devfile. You can use this procedure with both **.vscode/extensions.json** and**.che/che-theia-plugins.yaml** file contents.

<span id="page-64-1"></span>9.4.1. Inlining **.vscode/extensions.json** file

Use **.vscode/extensions.json** file contents to inline the extension attributes in the devfile.

Procedure

- 1. Add an **attributes** section to your**devfile.yaml** file.
- 2. Add **.vscode/extensions.json** to the**atributes** section. Add a**|** sign after the colon separator.
- 3. Paste the contents of the **.vscode/extensions.json** file after the**|** sign. The following example uses Red Hat Visual Studio Code Java extension attributes:

**schemaVersion: 2.2.0 metadata: name: my-example attributes: .vscode/extensions.json: |**

```
{
 "recommendations": [
 "redhat.java"
]
}
```
<span id="page-65-0"></span>9.4.2. Inlining **.che/che-theia-plugins.yaml** file

Use **.che/che-theia-plugins.yaml** file contents to inline the plug-in attributes in the devfile.

Procedure

- 1. Add an **attributes** section to your**devfile.yaml** file.
- 2. Add **.vscode/extensions.json** to the**atributes** section. Add a**|** sign after the colon separator.
- 3. Paste the content of the **.che/che-theia-plugins.yaml** file after the**|** sign. The following example uses Red Hat Visual Studio Code Java extension attributes:

**schemaVersion: 2.2.0 metadata: name: my-example attributes: .che/che-theia-plugins.yaml: | - id: redhat/java/latest**